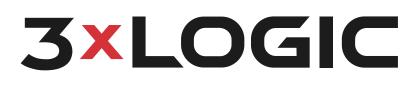

**3xLOGIC VISIX Gen III Cameras** 

User Interface Guide Ver. 1.0 / 2020.07

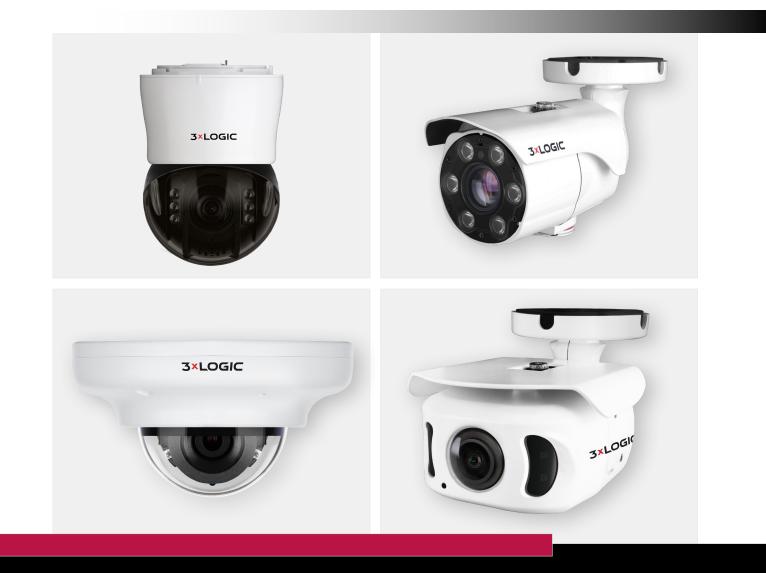

# Simple. Scalable. Secure.

# Table of Contents

| Adding a Company to MCIL Company                | Λ        |                                             |
|-------------------------------------------------|----------|---------------------------------------------|
| Adding a Camera to VIGIL Server                 | 4        | VCA - Enable                                |
| Adding a VISIX Gen III Camera to VIGIL Server - | 5        | IP Address Filter Configuration             |
| Viewing a Camera in VIGIL Client                | 6<br>7   | RTSP Authentication Configuration           |
| 3xLOGIC Camera Setup Utility-B                  | 8        | IEEE 802.1X Configuration                   |
| Main Screen - Change Password<br>Main Screen    | °<br>9   | HTTPS Configuration                         |
| Browser Interface -                             | 9<br>10  | Certificates Configuration                  |
|                                                 | 10       | Service Configuration<br>System Information |
| Video Configuration                             |          |                                             |
| Video Configuration<br>Video Configuration      | 12<br>13 | System Diagnostics                          |
|                                                 |          | Firmware Update                             |
| Video Configuration                             | 14       | Date & Time Settings                        |
| OSD Configuration                               | 15<br>16 | DST Settings                                |
| Region of Interest Configuration                | 16       | Users Management                            |
| Audio Configuration                             | 17       | System Log                                  |
| Smart Stream RC Configuration                   | 18       | Language                                    |
| Setup - Video & Audio Setup -                   | 19       | Factory Reset                               |
| Privacy Mask Configuration                      | 20       | Restart                                     |
| Profile Configuration                           | 21       | System Open Source License                  |
| Camera Image Adjustment                         | 22       | PTZ Settings                                |
| Camera Exposure Settings                        | 23       |                                             |
| Camera Day & Night Settings                     | 24<br>25 |                                             |
| Camera Backlight Settings                       | 25       |                                             |
| Camera White Balance                            | 26       |                                             |
| Camera Image Enhancement                        | 27       |                                             |
| Video Enhancement<br>Network Status             | 28       |                                             |
|                                                 | 29       |                                             |
| Network Settings                                | 30       |                                             |
| Setup - Network Setup                           | 31       |                                             |
| ONVIF Settings                                  | 32       |                                             |
| UPNP Settings                                   | 33       |                                             |
| DDNS Settings                                   | 34<br>25 |                                             |
| FTP Settings                                    | 35       |                                             |
| SMTP Settings                                   | 36       |                                             |
| SNMP Settings<br>RTSP Information               | 37       |                                             |
|                                                 | 38<br>39 |                                             |
| Action Rules Configuration                      | 39<br>40 |                                             |
| Action Rules Add / Modify                       | 40<br>41 |                                             |
| Image Transfer Configuration                    | 41       |                                             |
| Relay Out Configuration                         | 42<br>43 |                                             |
| Event Rules Configuration                       | 43<br>44 |                                             |
| Event Rules Configuration                       |          |                                             |
| Schedule Configuration                          | 45       |                                             |
| Motion Detection Configuration                  | 46<br>47 |                                             |
| Temperature                                     |          |                                             |
| Alarm Configuration                             | 48       |                                             |
| Record Management                               | 49<br>50 |                                             |
| Record Configuration                            | 50<br>51 |                                             |
| Recording List                                  | 51<br>52 |                                             |
| Setup - Record Setup                            | 52<br>52 |                                             |
| Recording Video                                 |          |                                             |
| Storage Configuration                           | 53<br>54 |                                             |
| Storage Configuration                           | 54       |                                             |

**3×LOGIC** 

# Legal and Saftey

#### 

a. This device complies with Part 15 of the FCC Rules. Operation is subject to the following two conditions:

1. This device may not cause harmful interference.

2. This device must accept any interference received, including interference that may cause undesired operation

Note: This equipment has been tested and found to comply with the limits for a Class A digital device, pursuant to part 15 of the FCC Rules. These limits are

designed to provide reasonable protection against harmful interference when the equipment is operated in a commercial environment. This equipment

generates, uses, and can radiate radio frequency energy and, if not installed and used in accordance with the instruction manual, may cause harmful

interference to radio communications. Operation of this equipment in a residential area is likely to cause harmful interference in which case the user will

be required to correct the interference at his own expense.

b. This device complies with CAN ICES-3 (A)/NMB-3(A)
c. This device is UL and ULC E467574 (Safety) certified.
d. This device complies with CE 2014/30/EU – EMC Directive, 2015/863/EU RoHS3 as part of 2011/65/EU RoHS
e. This device complies with WEEE

For safety instructions, please refer to your camera's quick start guide, which features all safety information as well as steps for physical installation. docuemntation for indivudal cameras is available at www.3xlogic.com.

#### **Quick Start-**Adding a Camera to VIGIL Server

Please follow the steps below to identify a camera on your network and add the camera to VIGIL Server. Please be certain to install the latest available firmware for your camera from https://www.3xlogic.com/resource/ software-download-center. Instructions on firmware installation are available in section "Setup - System Setup - Firmware Update".

1 Connect the IP Camera and PC to the configured network.

2 Before adding a camera to VIGIL Server, a firewall rule must be created for new camera detection utility. This can be easily performed using the VIGIL Firewall Utility:

- Open the Windows Start menu and navigate to Programs>VIGIL>Utilities i. >Firewall Utility.
- After the firewall utility launches, check the box for VSXIPSetup-B Utility. ii. iii. Click Create Rule(s).
- iv.

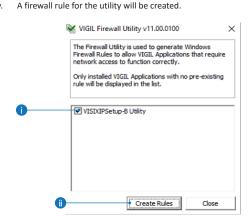

3 Adding the Camera to VIGIL Server -After creating the appropriate firewall rule, the camera can now be added to VIGIL Server. To begin:

- Update the system to VIGIL Server v11.00.0100 or newer. If updating i. to v11 series is not possible, alternative details are provided in the applicable steps below
- Download the latest version of the 3xLOGIC Camera Detection Utility-B ii. (VISIXIPUtility-b.exe) here and install in on the VIGIL Server system. Confirm a firewall rule for the utility has been created, as instructed in the previous section.
- iii. Launch VIGIL Server, open settings (right-click Server tray icon, click Advanced Settings, login and the Camera Setup tab opens by default), select an available camera channel from the available list and open the Network Camera Settings form.

| Type:         Debts Chances           Address:         Ordeod dividus           Address:         Ordeod dividus           Bio Port:         Bio           Man Strann URL:         Image: Strang Port           Sub Strang Visit         Side Strang Port           Side Strang Visit         Image: Strang Port           Side Strang Visit         Image: Strang Visit           Values Nubles:         Image: Strang Visit           Side Strang Visit         Image: Strang Visit           Public Strang Visit         Image: Strang Visit           Public Strang Visit         Image: Strang Visit           Deer:         Image: Strang Visit           Deer:         Image: Strang Visit           Passendt:         Image: Strang Visit                                                                                                    | T Network Came    | ra Settings | and Annual        |            | *       |                           |                   |
|----------------------------------------------------------------------------------------------------|-------------------|-------------|-------------------|------------|---------|---------------------------|-------------------|
| Data Port:         ID         Oncload Analytics           RTXP Port:         ID44         RTSP Stream Type:         ID45           Nain Stream (Nai:         ID45         ID45         ID45           Nain Stream (Nai:         ID45         ID45         ID45           Stream (Nai:         ID45         ID45         ID45           Stream (Nai:         ID45         ID45         ID45           Stream (Nai:         ID45         ID45         ID45           Uter:         ID45         ID45         IS45 Not to Sarver           Uter:         ID45         IS45 Not to Sarver         IS45                                                                                                    | Type:             |             | -                 | Detect Car | neras   |                           |                   |
| RTSP Port:         S54         RTSP Stream Type:         TCP                                                                                                    | Address:          |             |                   | Web Sett   | ings    |                           |                   |
| Cance Number:         I           Man Steen UR1:                                                                                                    | Data Port:        | 80          |                   | Onboard An | alytics |                           |                   |
| Nehr Steven URL: CODEC Setting Advanced Setting<br>Steven Type: Code Setting Advanced Setting<br>Timesch: 5                                                                                                    | RTSP Port:        | 554         | RTSP Stream Type: | TCP        | v       |                           |                   |
| Sub Shean URL: COCEC Setting Advanced Setting<br>Stream Type: COCEC Setting Advanced Setting<br>Immend: Setting Pure Set Shot to Server<br>Uter: Forebled Setting                                                                                                    | Camera Number:    | 1           |                   |            |         |                           |                   |
| Stream Type:                                                                                                    | Main Stream URL:  |             |                   |            |         |                           |                   |
| Stream Type: Full Stal Stot to Server Full Stal Stot to Server Full Stal Stal Stot to Server Full Stal Stal Stot to Server Full Stal Stal Stal Stal Stal Stal Stal St | Sub Stream URL:   |             |                   |            |         | 1                         |                   |
| User: Enabled Settings                                                                                                    | Stream Type:      |             |                   |            | ~       | CODEC Settings            | Advanced Settings |
| Password:                                                                                                    | Timeout:          | \$          |                   |            | ÷s      | Push Still Shot to Server |                   |
| Password:                                                                                                    | User:             |             |                   |            |         | Enabled                   | Settinos          |
|                                                                                                    | Password:         |             |                   |            |         |                           |                   |
|                                                                                                    | Fast Decompressio | n           |                   |            |         | Network Camera            | Settings          |

- iv For v11 series systems, select 3xLOGIC VISIX-IP-B in the Type drop-down. For pre-v11 series systems, select RTSP in the Type drop-down.
- Set the RTSP Stream Type as TCP

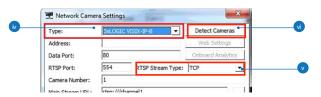

For VIGIL 11 series systems, click the Detect Cameras button to start the vi 3xLOGIC Camera Setup Utility-B. For Pre 11 systems, launch the utility from Start>Program Files> VIGIL > VISIXIPUtility-B.exe

| IP Came | ras : 10.17.1.100 |             |                | •                 | Device Info |                |      |
|---------|-------------------|-------------|----------------|-------------------|-------------|----------------|------|
|         |                   |             | Search         |                   | Model Name  | VX-5N28-ND-IAW |      |
| Index   | MAC ADDRESS       | IP ADDRESS  | PRODUCT NAME   | FIRMWARE VERSION  | -12         |                |      |
| 1       | 1C.62:59.18:5F:68 | 10.11.1.108 | VX-6M-360-IA   | A6.02.01_20200214 |             |                |      |
| 2       | 10.82.59.18.5F.22 | 10.11.0.104 | VX-5M28-MD-IAW | A6.02.01_20200214 | • \$1       | ATIC • C DHCP  |      |
|         |                   |             |                |                   | IP Setting  |                |      |
|         |                   |             |                |                   | IP          | 10.11.0.104    | - 11 |
|         |                   |             |                |                   | Subnet Mask | 255.255.254.0  | -    |
|         |                   |             |                |                   | Galeway     | 10.11.0.1      |      |
|         |                   |             |                |                   | DNS         | 10.11.0.10     | - 11 |

- When the utility deploys, select the desired network adapter (i.e IP vii. Cameras in the above example) from the available drop-down menu and click Search. A list of detected cameras will be displayed. The utility will list IP and product info for each device. Select a camera from the list to edit camera settings.
- viii. The default IP mode for GEN IIII VISIX models is DHCP. If necessary, choose STATIC to edit the camera's IP, gateway, and DNS. Click Save (located bottom right of utility) after making any IP settings changes.
- ix. Before proceeding further, the camera's administrative password must be changed from its default to ensure your camera's data is secure. VIGIL Server cannot stream video from the camera if the password is not changed. This is to ensure best security practices. Password setup can be performed from the utility or in the camera's browser UI. Choose one of the following options:

WARNING: \*IMPORTANT\* VIGIL Server cannot stream video from the camera if the admin password is not changed. This is to ensure best security practices. Always change default device credentials.

> To change the password in the utility, select the camera. а enter in the default login credentials of admin/admin in the Authentication section, click the Change Password button and follow the on-screen prompts. When finished, skip to Step 10 of this section

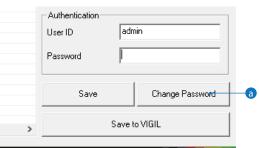

- b. To change the password from the browser, see instructions in "Browser Interface - Main Screen (Change Password)" section of this guide.
- The process for finalizing the addition of a camera to Server varies between v11 systems and pre-v11 systems. See 'a' below for instructions on v11 series and newer systems. See 'b' below for instructions on saving the camera to pre-v11 series VIGIL Servers.

#### Quick Start -Adding a VISIX Gen III Camera to VIGIL

a. On VIGIL 11 series systems, select the camera from the utility list, click Save to apply any new settings to the camera then click Save to VIGIL. Camera information (highlighted in the below screenshot) will be automatically added to the camera's Network Settings form in VIGIL Server.

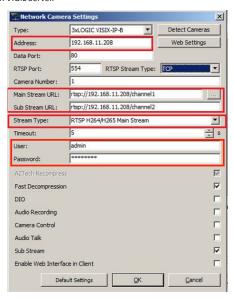

- b. On pre-v11 series systems, the information in the utility must be used to manually fill out the Network Camera settings form in VIGIL Server. Use the IP address and other available info for the camera in the detection utility to fill out the following fields in the Network Camera Settings form:
  - **Type:** RTSP. (this setting was configured earlier in this section, but be sure to confirm).
  - Address: Enter the IP address of the camera as displayed in the detection utility.
  - Main Stream URL: rtsp://IP.ADDRESS/channel1
  - Sub-Stream URL: rtsp://IP.ADDRESS/channel2 (this field may be greyed out if the Substream box has not been toggled on).
  - Stream Type: H264/H265
  - User: admin
  - Password : Use the new password you configured earlier in this section.
  - Sub Stream Toggle this box to enable substream.

| *Network Camer      | a Settings   |                   | x              |  |  |  |
|---------------------|--------------|-------------------|----------------|--|--|--|
| Гуре:               | RTSP         | •                 | Detect Cameras |  |  |  |
| Address:            | 10.10.10.1   | )                 | Web Settings   |  |  |  |
| Data Port:          | 80           |                   |                |  |  |  |
| RTSP Port:          | 554          | RTSP Stream Type: | TCP            |  |  |  |
| Camera Number:      | 1            |                   |                |  |  |  |
| Main Stream URL:    | rtsp://10.10 | ).10.10           |                |  |  |  |
| Sub Stream URL:     | rtsp://10.10 | ).10.10           |                |  |  |  |
| Stream Type:        | H264/H265    |                   | •              |  |  |  |
| Timeout:            | 5            |                   | ÷ 5            |  |  |  |
| User:               | admin        |                   |                |  |  |  |
| Password:           | ****         |                   |                |  |  |  |
| AZTech Recompress   |              |                   | V              |  |  |  |
| Fast Decompression  |              |                   | V              |  |  |  |
| DIO                 |              |                   |                |  |  |  |
| Audio Recording     |              |                   |                |  |  |  |
| Camera Control      |              |                   | Γ              |  |  |  |
| Audio Talk          |              |                   |                |  |  |  |
| Sub Stream 🔽        |              |                   |                |  |  |  |
| Enable Web Interfac | e in Client  |                   |                |  |  |  |
| Defau               | ult Settings | <u>0</u> K        | <u>C</u> ancel |  |  |  |

xi. After the utility has auto filled the fields, or you have manually entered the information, click the OK button. Set the Recording Speed fields to Set by Camera and click OK or Apply. The camera will now be saved to VIGIL Server.

Your Camera should now be added to VIGIL Server and should begin recording via motion detection automatically. View live, playback and more via VIGIL Client. See "Quick Setup - Viewing the Camera in VIGIL Client" for more information.

#### **Troubleshooting Tips**

#### Failure to Save Camera to VIGIL Server

Login to the camera and confirm the default username and password have been changed. In keeping with modern security practices, the camera cannot be added to VIGIL Server with the default credentials in place.

Be certain to install the latest available firmware available for the camera at the 3xloigc.com <u>Software Download Center.</u>

#### Delay, Frame Skipping When Live Viewing in VIGIL Client / VIGIL Server System High CPU Usage

Adjust the camera's codec and resolution in the camera's browser UI. This can be especially helpful when cameras are interfaced with older VIGIL Server systems. See <u>SB 200008</u> for more information.

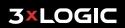

#### Quick Setup -Viewing a Camera in VIGIL Client

After adding a camera to VIGIL Server, 3xLOGIC recommends VIGIL Client for viewing live and playback. Client's powerful tool set can be leveraged by users to thoroughy and quickly review camera footage and other data collected by a VIGIL Server. After adding a VIGIL Server to VIGIL Client, refer to the steps in this section for details on viewing the camera's footage in VIGIL Server. Server.

3xLOGIC Inc. VIGIL CI After launching VIGIL Client, extend the Servers node located in the Sites tab treeview then double-click the desired VIGIL Server to reveal available devices and tools Expand the Camera node to reveal the VIGIL Server's cameras. Double-click the desired camera. The camera's live stream will be automatically displayed in the viewing area. Live Edge Controls instantly grant the user accessto common tools such a Capture Still Image, Instant Replay and Stream Type Selection. Stream information such as FPS rate, bitrate and CODEC type are listed when the cursor hovers over the bottom edge 🔺 💷 💷 🗲 🕕 of the frame.

Select Instant Replay from the Live Edge Controls to open the last 5 minutes of footage from the camera or perform a playback search to review a custom timerange of playback. A Playback viewer featuring the requested footage will deploy.

Playback Left-Edge controls include Export Video or Stills, Stream Mode Selection and Screen Record, etc...

ก

2

3

4

6

- Right-Edge Controls include more tools such as Smart Search, Audio and Zoom Controls and Image Control.
- 3 Stream information and standard playback controls are accessible at the bottom of the frame.
- Located next to the scrub bar, footage markers and export tools can be used to quickly narrow down and export portions of interest within larger video clips

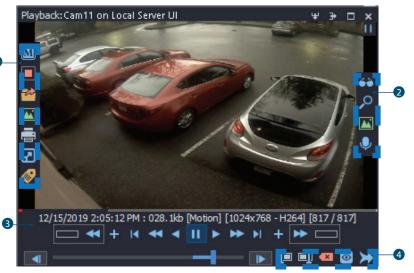

For further details on reviewing and exporting playback and other advanced features such as audio recording and two-way audio talk, POS Data OSD and more, please visist www.3xlogic.com and consult the product documentation library for VIGIL Client-related support documentation. Visit 3xLOGIC University at https://www.3xlogic.com/training for training and education.

#### Setup Tools -3xLOGIC Camera Setup Utility-B

| IP Come | ras : 10.17.1.100 |             |                                | <u>*</u>                               | Device Info        |                 |   |
|---------|-------------------|-------------|--------------------------------|----------------------------------------|--------------------|-----------------|---|
|         |                   |             | Model Name                     | X-5M28-MD-IAW                          |                    |                 |   |
| Index   | MAC ADDRESS       | IP ADDRESS  | PRODUCT NAME                   | FIRMWARE VERSION                       | :   I              |                 |   |
| 1       | 1C:82:59:18:5F:68 | 10.11.1.108 | VX-6M-360-IA<br>VX-5M28-MD-IAW | A6.02.01_20200214<br>A6.02.01_20200214 | € STA              |                 | 6 |
|         |                   |             |                                |                                        | - IP Setting       | -               |   |
|         |                   |             |                                |                                        | IP                 | 10.11.0.104     |   |
|         |                   |             |                                |                                        | Subnet Mask        | 255.255.254.0   |   |
|         |                   |             |                                |                                        | Gateway            | 10.11.0.1       |   |
|         |                   |             |                                |                                        | DNS                | 10.11.0.10      |   |
| 1       |                   |             |                                |                                        | Port Setting       |                 |   |
|         |                   |             |                                |                                        | HTTP Port          | 0               |   |
|         |                   |             |                                |                                        | DATA Port          | 0               |   |
|         |                   |             |                                |                                        | RTSP Port          | 0               |   |
|         |                   |             |                                |                                        | Audio Transmit Por | t 0             |   |
|         |                   |             |                                |                                        | Audio Receive      | 0               |   |
|         |                   |             |                                |                                        | Authentication     |                 | - |
|         |                   |             |                                |                                        | User ID            | admin           |   |
|         |                   |             |                                |                                        | Password           |                 |   |
|         |                   |             |                                |                                        | Save               | Change Password | 1 |
|         |                   |             |                                |                                        | 1                  | Save to VIGIL   | m |

Standard usage of the 3xLOGIC Camera Setup Utility-B is detailed on this page.

#### Run the 3xLOGIC Camera Setup Utility-B

- i. Download and install the latest version of the utility at www.3xlogic.com.
- ii. Navigate to Start > Programs > VIGIL>Utilities and launch the VIGIL Firewall Utility. Create a firewall rule for VISIXIPSetup-B Utility if one has not already been created.
- iii. Launch VIGIL Server, navigate to Settings > Cameras.
- iv. Select the desired camera channel from the treeview.
- v. Open Network Camera Settings and set the Type to VISIX-IP-B
- vi. Click the Detect Camera button. The utility will now launch.
- Click on Network Adaptor selection Menu (NIC) after the utility deploys.
- Select the NIC associated with your cameras then click on the Search button. Allow the utility time to identify cameras.
- 4 Select the desired camera.
- 5 The information of the selected camera will be shown in Device Info.
- 6 Select the network type.
- Input IP settings information when the network type is set to STATIC. Always click Save after changing IP Settings.
  - Default TCP/IP information
    - IP: 192.168.1.80
    - Subnet Mask: 255.255.255.0 Gateway: 192.168.1.1 DNS : 168.126.63.1

- 8 Change the port as necessary when the network type is set to STATIC.
  - A 'Port Forwarding' has to be set for external access A to the camera.
  - Refer to the manual of the network hub for 'Port Forwarding' settings.
  - An additional change of HTTPS, RTSP port can be done at Web Viewer >Admin page.

#### 9 Change Password.

- Default ID / PW : admin / admin
- The default user ID and password must be changed for security reasons. Video will not stream from the camera until the default admin password is changed. Enter the default credentials (admin / admin) and click Change Password. A pop-up will deploy. Enter and confirm a unique password, then click OK to complete the change
- The ID and PW will be set to defaults when a 'factory reset' is performed on the camera.

10 Make sure to click on 'Save' button to save changed values.

- Main Apply message will deploy when the settings are applied normally, or an error message will deploy if the settings fail to apply. This step saves settings to the camera itself
- 1 After applying the new camera settings, click Save to VIGIL
  - This step saves the camera to the VIGIL Server software The camera will occupy the camera channel you selected in Step 1 (iv) of this section.
- Rebooting or Resetting the Camera to Factory Settings If a factory reset is required, login to the camera's browser interface (enter IP into a browser URL bar and login to the camera) then navigate to Setup > System > Factory Reset. To perform a basic camera retart, Navigate to Setup > System > Restart.

#### Browser Interface -Main Screen - Change Password

| SETUP<br>LOGOUT<br>LIVE VIEWER<br>VLC PLUGIN<br>VLC PLUGIN<br>ZOOM IRIS FOCUS | The password of the admin account ha<br>Please change the admin's password to acc<br>the VMS/NV<br>CHANGE PA | cess the web manage<br>/R system. |                                           |
|-------------------------------------------------------------------------------|----------------------------------------------------------------------------------------------------|-----------------------------------|-------------------------------------------|
|                                                                               | HOME POSITION<br>Preset - + R<br>New Preset Tour - + R                                                       | ALARM INPUT                       | MOTION Camera Time<br>2005-01-02 16:34:49 |

Password change is required at initial connection when the camera is new from factory or when a factory reset has been performed. The password can be reset from the 3xLOGIC Camera Setup Utility-B, however, if the cameras browser UI is opened first, the user will be prompted on login to change the password. See below for instructions:

1 If the default password for the camera has not previously changed, no camera image will be visible and the Setup button will be disabled.

2 Change the password by filling in a new password (password guidelines provided. See screenshot below) and clicking the CHANGE PASSWORD button.

| Change admin's password                                                                                                    |              |  |  |  |  |  |  |  |
|----------------------------------------------------------------------------------------------------|--------------|--|--|--|--|--|--|--|
| Password                                                                                                    |              |  |  |  |  |  |  |  |
| Retype Password                                                                                                    |              |  |  |  |  |  |  |  |
| [ Type the Password ]                                                                                                    |              |  |  |  |  |  |  |  |
| Weak : 8 characters or less, less than 2 combinations<br>Good : more than 8 characters, more than 3 combinations<br>Strong : more than 12 characters, 4 combinations<br>" If it is more than 'good', you can change your password.<br>Combinations: uppercase letters, lowercase letters, numbers, special symbols<br>Acceptable special characters are $\sim$ 1 \$ $\circ$ '0 $\sim$ 1 () [], ? / |              |  |  |  |  |  |  |  |
| Change Password                                                                                                    | Change Later |  |  |  |  |  |  |  |
|                                                                                                    |              |  |  |  |  |  |  |  |

3 After changing the password, you must re-login. If no input is recieved, a time expiry pop-up will deploy also asking for a re-login. In either case, click RE-LOGIN and enter the credentials to log back into the camera's interface.

| The admin's password has been changed. | Your time has expired and you have been signed out. |
|----------------------------------------|-----------------------------------------------------|
| Please re-login.                       | Please re-login.                                    |
| RELOGIN                                | RELOGIN                                             |

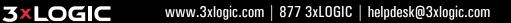

#### Browser Interface -Main Screen

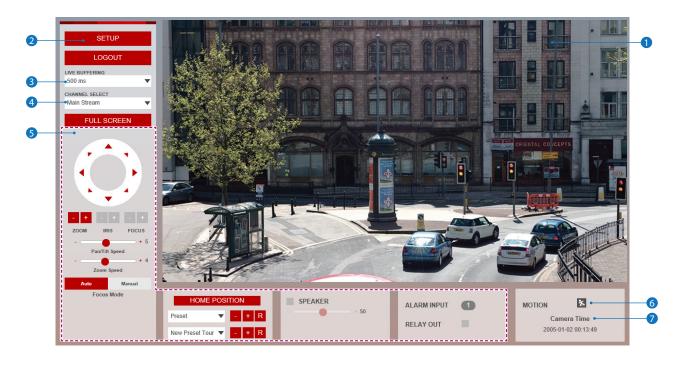

Web viewer is optimized with Internet Explorer 10 or newer versions and Firefox.

- If VLC is not installed or VLC plugin is not supported (Chrome), Live buffering and Channel select menus will be changed to a Live Viewer menu. If HTML5(MJPEG) is selected on Live Viewer menu, then video can be checked.
- 1 Live video display.
- 2 Setup button. Click it to open the Setup page to setup and configure settings for the camera like Video, Network, Events, System Settings, etc... See 'Setup' section for more details.
- 3 Configure the Live buffering value to increase or decrease the buffering delay. The longer the delay, the smoother the image will remain during periods of high network activity or CPU usage.
- ④ Channel Select button. Select one of the camera's available streams to display it in the live viewer
   ☑ Refer to 'Setup > Video & Audio > Video' to cuztomize the Video Stream settings.

#### Browser Interface -Main Screen - Cont'd

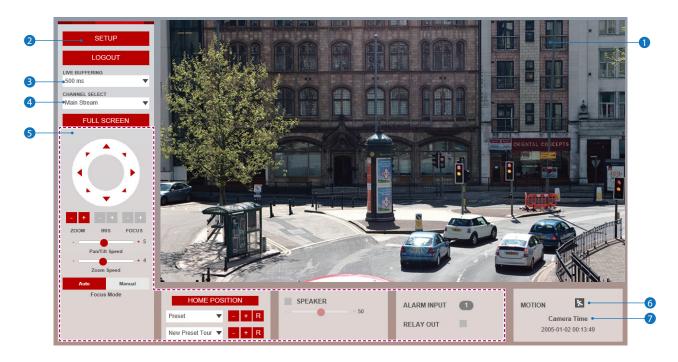

S PTZ, Presets, Tours, Speaker / Audio Controls and Alarm controls are model-dependent and will only be accessible on applicable models.

PTZ Control - If using a PTZ-enabled model camera, PTZ motion can be controlled from this interface.

Home Position - Click this button to reset the PTZ to default home position.

Preset - You can add PTZ presets by clicking the + button when the camera is at the desired PTZ location. Up to 255 presets can be saved. Please enter preset name.

preset 002

Preset Tour - You can add a Preset Tour by clicking the + button and and adding the desired PTZ presets you would like the

camera to tour. Up to 10 Tours can be saved. Delay and Speed can be set from 1 to 10.

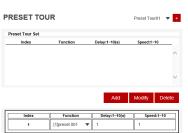

Speaker Control - Enable/Disable the Audio stream received from the camera. The system volume can also be set. Audio controls are only available for applicable models.

Alarm Input - Alarm input indicator. If an alarm is triggered, the corresponding input's color will be changed to red from gray.

Relay Out - Using these controls, you can read the status of the Relay Out switch and also set or reset it manually.

6 Motion -This indicator shows the Motion event status. 🗱 Event Alert Icon ( 🔀 ) appears if 'Motion Detection' is activated. Motion record is enabled by default.

7 Camera Time - Display the camera system's time.

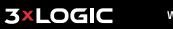

| 0 | v VIDEO&AUDIO    | Γ. | VIDEO CONFI           | GURAT     | TION                 |
|---|------------------|----|-----------------------|-----------|----------------------|
|   | VIDEO            |    | Stream                | Codec     | Description          |
| • | ROI              |    | 1                     | H.264     | channel1             |
| 2 | AUDIO            |    | 2                     | H.264     | channel2             |
|   | PRIVACY MASK     |    | 3                     | M-JPEG    | channel3             |
|   | > CAMERA         |    |                       |           |                      |
|   | > NETWORK        |    | Codec                 |           |                      |
|   | > TRIGGER ACTION |    | Codec                 | H.264     | <b>•</b>             |
|   |                  |    | Description           | channel1  |                      |
|   | > EVENTS         |    | Resolution            | 1920x1080 |                      |
|   | > RECORD         |    | Frame Rate(FPS)       | 30        | <b>•</b>             |
|   | > SECURITY       |    | GOP                   | 30        | [ 1 ~ 120 ]          |
|   | > SYSTEM         |    | Profile               | High      | •                    |
|   | > PTZ            |    | Bitrate Mode          | CBR       | •                    |
|   |                  |    | Target Bitrate        | 5120      | [ 100Kbps ~ 10Mbps ] |
|   |                  |    | Quality               | 5         | [1~10]               |
|   |                  |    | Smart Bitrate Control | Off       | <b>•</b>             |
|   |                  |    | Extension Option      | Off       | -                    |
|   |                  |    |                       | _         |                      |
|   |                  |    |                       |           | Apply                |
|   |                  |    |                       |           |                      |
|   |                  |    |                       |           |                      |
|   |                  |    |                       |           |                      |

**Details Pane-** When an item is selected from the menu, related items and settings will be visible in the Details pane.

2 Setup Menu - A list of configurable settings and information. Click a menu link to view related content. Some settings are modeldependent and will only be accessible for applicable models.

- Video&Audio
  - [ VIDEO, OSD, ROI, AUDIO, PRIVACY MASK ]
- Camera

[ PROFILE, IMAGE ADJUSTMENT, EXPOSURE, DAY&NIGHT, BACKLIGHT, WHITE BALANCE, IMAGE, VIDEO ]

Network

[ STATUS, NETWORK SETTING, AUTO IP, ONVIF, UPNP, DDNS, FTP, SMTP, SNMP, RTSP INFORMATION ]

- Trigger Action
  - [ ACTION RULES, IMAGE TRANSFER, RELAY OUT ]
- Events
  - [ EVENT RULES, SCHEDULE, MOTION, TEMPERATURE, ALARM ]
- Record
  - [ MANAGEMENT, RECORD LIST, STORAGE ]
- VCA
- [Enable]
- Security

[ IP ADDRESS FILTER, RTSP AUTHENTICATION, IEEE 802.1x, HTTPS, CERTIFICATES, SERVICE ]

System

[INFORMATION, DIAGNOSTICS, FIRMWARE UPDATE, DATE&TIME, DST, USER MANAGEMENT, LOG, LANGUAGE, FACTORY RESET, RESTART, OPEN SOURCE ]

- PTZ
  - [ PTZ SETTINGS ]

**3×LOGIC** 

|   | VIDEO CONFIG          | SURATI    | ON                   |             |
|---|-----------------------|-----------|----------------------|-------------|
|   | Stream                | Codec     |                      | Description |
|   | ① 1                   | H.264     |                      | channel1    |
| 0 | 2                     | H.264     |                      | channel2    |
|   | 3                     | M-JPEG    |                      | channel3    |
|   | Codec                 |           |                      |             |
| 2 | Codec                 | H.264     | -                    |             |
| 3 | Description           | channel1  |                      |             |
| 4 | Resolution            | 1920×1080 | •                    |             |
| 5 | Frame Rate(FPS)       | 30        | •                    |             |
|   | GOP                   | 30        | [1~120]              |             |
|   | Profile               | High      | •                    |             |
|   | Bitrate Mode          | CBR       | •                    |             |
|   | Target Bitrate        | 5120      | [ 100Kbps ~ 10Mbps ] |             |
|   | Quality               | 5         | [1~10]               |             |
|   | Smart Bitrate Control | Off       | •                    |             |
|   | Extension Option      | Off       | •                    |             |
|   |                       |           | Apply                |             |
|   |                       |           | Apply                |             |
|   |                       |           |                      |             |
|   |                       |           |                      |             |
|   |                       |           |                      |             |

• Live Video Channel Setup - Each available video stream can be configured to a variety of settings using any combination of the available codecs and resolutions. The amount of available streams will differ depending on the camera model. Toggle the button for the stream you would like to edit.

Camera performance should always be considered when configuring multiple channels / streams. Each active channel will cause additional strain on the camera's CPU. H.265 (HEVC) codec with higher bitrates may cause the unstable live streaming in the browser interface as well as within VIGIL Server / Client on older systems. See SB20008 for best practices on mitigating performance issues on older sytems.

2 Codec - Choose the video codec. Subcategories will be changed automatically depending on the selected codec.

**3** Description - Input a description for the selected channel / stream. Max. 30 alpha-numeric characters as well as special charcaters (including space) can be used.

**4 Resolution -** Select the video resolution.

Available resolutions will depend on the selected codec as well as the camera model's lens.

Example of common resolutions are listed below.

| Format | QSXGA       | 3.7m        | 3m          | 1080p/i   | 720p/i   | SVGA    | VGA     | 4CIF               | CIF                |
|--------|-------------|-------------|-------------|-----------|----------|---------|---------|--------------------|--------------------|
| NTSC   | 2592 x 1944 | 2560 x 1440 | 2304 x 1296 | 1920x1080 | 1280x720 | 800x600 | 640x480 | 704x576<br>704x480 | 352x288<br>252x240 |
| PAL    | 2592 x 1944 | 2560 x 1440 | 2304 x 1296 | 1920x1080 | 1280x720 | 800x600 | 640x480 | 704x576<br>704x480 | 352x288<br>252x240 |

**5** Frame Rate - Select the maximum Frame Rate (FPS).

|   | VIDEO CONFI           | GURATI    | ON                   |             |
|---|-----------------------|-----------|----------------------|-------------|
|   | Stream                | Codec     |                      | Description |
|   | 1                     | H.264     |                      | channel1    |
|   | 2                     | H.264     |                      | channel2    |
|   | 3                     | M-JPEG    |                      | channel3    |
|   | Codec                 |           |                      |             |
|   | Codec                 | H.264     | •                    |             |
|   | Description           | channel1  |                      |             |
|   | Resolution            | 1920×1080 | •                    |             |
| • | Frame Rate(FPS)       | 30        | •                    |             |
| 6 | GOP                   | 30        | [1~120]              |             |
| 7 | Profile               | High      | •                    |             |
| 8 | Bitrate Mode          | CBR       | •                    |             |
|   | Target Bitrate        | 5120      | [ 100Kbps ~ 10Mbps ] |             |
|   | Quality               | 5         | [1~10]               |             |
|   | Smart Bitrate Control | Off       | •                    |             |
|   | Extension Option      | Off       | •                    |             |
|   |                       | -         | Apply                |             |

**6** GOP(Group of Pictures) Size - Set up the number of p-frames (frames which contain only changed information based on the basic key frame or I-frame) in a GOP.

GOP(Group of Pictures) Size is..

I-frame and P-frame can be created for MPEG4, H.264 and H.265 (HEVC) video compression. I-frame(key-

frame) is essentilly the whole image with all captured data for one specific scene of video. A P-frame is a frame based on the I-frame, but contains only data that is changed from the original I-frame. A GOP is made up of one I-frame and its corresponding several P-frames. To improve video quality, set the number of P-frames lower and to decrease image size, set the number of P-frames to a larger value.

Profile - The profile defines the subset of bit stream features in H.264, H.265 (HEVC) stream, including color reproduction and additional video compression.

🛚 H.264 : Main, High / H.265 (HEVC) : Main

Main - An intermediate profile with a medium compression ratio. The main profile supports I-frames, P-frames, and B-frames.

High - A complex profile with a high compression ratio. The high profile supports I-frames, P-frames, and B-frames.

8 Bitrate Mode - Select the bit rate control scheme of video compression to CBR (Constant Bit Rate) or VBR (Variable Bit Rate).

**CBR** - To guarantee the designated constant bit rate, the quality of video is controlled in this mode. Therefore, the quality of video is likely to varying when network traffic is changing.

**VBR** - To guarantee the designated quality, the bit rate of video stream is changed in this mode. Therefore, the frame rate of video is likely to varying when network traffic is changing.

This category will only appear for some codecs.

|            | VIDEO CONFI           | GURATI    | ON                   |             |
|------------|-----------------------|-----------|----------------------|-------------|
|            | Stream                | Codec     |                      | Description |
|            | 1                     | H.264     |                      | channel1    |
|            | 2                     | H.264     |                      | channel2    |
|            | 3                     | M-JPEG    |                      | channel3    |
|            | Codec                 |           |                      |             |
|            | Codec                 | H.264     | •                    |             |
|            | Description           | channel1  |                      |             |
|            | Resolution            | 1920x1080 | •                    |             |
|            | Frame Rate(FPS)       | 30        | •                    |             |
|            | GOP                   | 30        | [ 1 ~ 120 ]          |             |
|            | Profile               | High      | •                    |             |
|            | Bitrate Mode          | CBR       | •                    |             |
| 9          | Target Bitrate        | 5120      | [ 100Kbps ~ 10Mbps ] |             |
| 0          | Quality               | 5         | [1~10]               |             |
| <b>0</b> — | Smart Bitrate Control | Off       | •                    |             |
| <b>1</b> 2 | Extension Option      | Off       | •                    |             |
|            |                       |           |                      |             |
| B          |                       |           | Apply                |             |
|            |                       |           |                      |             |
|            |                       |           |                      |             |
|            |                       |           |                      |             |

9 Target Bitrate - If Bitrate Control is set to CBR, you can set the Target Bitrate.

🔞 Quality - For VBR control mode, The target Quality of video can be setup (1 is low quality, 10 is higher quality)

**1** Smart Stream - Off / Smart Stream RC / Smart Stream ETC (ATF). Available options will depend on the camera model. See the corresponding setup section for Smart.RC and Smart.ACF for more information.

#### 1 Extension Option

**Off** - Turn off the Extension Option.

**SVC-T On -** The H.264, H.265 (HEVC) SVC (Scalable Video Coding) Extension is a video compression algorithm that enables effective and efficient transmission of video files over low bandwidth networks.

13 Click Apply to save new settings.

|          | ON SCREE              |   | AY(OSD) COI                | NFIGURATIO | N |
|----------|-----------------------|---|----------------------------|------------|---|
| 0        | Date & Time<br>Off On |   |                            |            |   |
|          | position X            | 0 | [ 0 ~ 100 ]                |            |   |
|          | position Y            | 0 | [ 0 ~ 100 ]                |            |   |
| 2        | User Text             |   |                            |            |   |
|          | Off On position X     | 0 | [ 0 ~ 100 ]                |            |   |
|          | position Y            | 0 | [ 0 ~ 100 ]                |            |   |
|          | Text                  |   |                            |            |   |
| 3        | PTZ                   |   |                            |            |   |
|          | position X            | 0 | [ 0 ~ 100 ]<br>[ 0 ~ 100 ] |            |   |
| A        | position              |   | [0 100]                    | -          |   |
| <b>V</b> |                       |   | Apply                      |            |   |
|          |                       |   |                            |            |   |
|          |                       |   |                            |            |   |
|          |                       |   |                            |            |   |
|          |                       |   |                            |            |   |
|          |                       |   |                            |            |   |

**1** Date / Time - Display the current time.

- **2** User Text Output the TEXT entered by the user. Supports a maximum of 30 characters.
- **3** PTZ Display PTZ information. This field is only visible on models with hardwired PTZ functionality.
- 4 Click **Apply** to save the above settings.

#### Setup - Video & Audio Setup Region of Interest Configuration

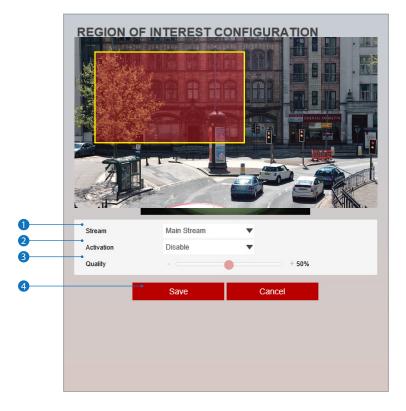

The Region of interest (ROI) function increases picture quality for an indicated area while mainting lower quality for the rest of the image to help maintain bandwidth usage.

- **1** Stream Select the Stream to apply the ROI to.
  - ROI currently supports only H.264, H.265 (HEVC).
  - The function is not supported iwith the MJPEG codec.

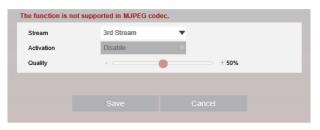

- 2 Activation The Region of interest can be enabled or disabled here.
- **3** Quality Set the quality of the set ROI area.
- ④ Click Save to save the current settings.
   Icick 'Cancel' to return to the previous setting.

**3×LOGIC** 

|   | AUDIO CONFIGURATION |            |  |  |
|---|---------------------|------------|--|--|
|   | Audio Encode        |            |  |  |
| 0 | Codec               | G.711 ulaw |  |  |
| 2 | Volume              | 5 🔻        |  |  |
| 3 | Sample Rate         | 8,000 Hz   |  |  |
| 4 |                     |            |  |  |
|   |                     |            |  |  |
|   |                     |            |  |  |
|   |                     |            |  |  |
|   |                     |            |  |  |
|   |                     |            |  |  |
|   |                     |            |  |  |
|   |                     |            |  |  |
|   |                     |            |  |  |
|   |                     |            |  |  |
|   |                     |            |  |  |
|   |                     |            |  |  |
|   |                     |            |  |  |
|   |                     |            |  |  |
|   |                     |            |  |  |

- Codec Select the Audio Codec.
   Currently only G.71 is supported.
- **2** Volume Set the Audio Volume from 0 to 10.
- Sample Rate Select the Audio Sample Rate.
   © Currently only 8000 Hz is supported.
- 4 Click Save to save settings changes.

### Setup - Video & Audio Setup -Smart Stream RC Configuration

|                      | SMART STRE               | EAM RATE CONTROL                                             |  |
|----------------------|--------------------------|--------------------------------------------------------------|--|
| 0                    | General Setting  Stream  | Main Stream 🗸                                                |  |
| 2                    | • Stream Quality         | Low                                                          |  |
| <b>3</b><br><b>4</b> | Dynamic GOP     FPS Drop | <ul> <li>Off</li> <li>On</li> <li>Off</li> <li>On</li> </ul> |  |
| 6                    |                          | • Apply                                                      |  |
|                      |                          |                                                              |  |
|                      |                          |                                                              |  |
|                      |                          |                                                              |  |
|                      |                          |                                                              |  |

All menus for this configuration page can be activated by enabling *Smart RC* in the *Smart Stream* menu on the *Video Configuration* page.

- **1** Stream Select the stream to apply Smart RC to. Main-stream and sub-stream are available.
- **2** Stream Quality Select the desired stream quality. Low, Medium, High and Extreme are available.
- **3** Dynamic GOP Select dynamic GOP to enable dynamic p-frame limits for GOP.
- 4 FPS Drop Select to enable FPS drops when necessary meet image quality selection.
- **5** Click **Apply** to save new settings.

#### Setup - Video & Audio Setup -Smart Stream ETC (ACF) Configuration

| General Setting<br>General Setting<br>Stream Main Stream<br>General Setting<br>General Setting<br>Ge |  |
|----------------------------------------------------------------------------------------------------|--|
| 2         •Frame Rate(FPS)         30           3         •OP         60           4         •Bitrate Mode         CBR           5         •Target Bitrate         4096                                                                                                    |  |
| 3     60P       4     Bitrate Mode       5     Target Bitrate                                                                                                    |  |
| 4     Bitrate Mode     CBR       5     •Target Bitrate     4096                                                                                                    |  |
| 5                                                                                                    |  |
|                                                                                                    |  |
| 6 Hold On Time 10                                                                                                    |  |
|                                                                                                    |  |
| Trigger Event Motion                                                                                                    |  |
| 8 Apply                                                                                                    |  |
|                                                                                                    |  |
|                                                                                                    |  |
|                                                                                                    |  |
|                                                                                                    |  |
|                                                                                                    |  |
|                                                                                                    |  |
|                                                                                                    |  |
|                                                                                                    |  |
|                                                                                                    |  |
|                                                                                                    |  |

Smart ETC allows specific stream settings to be used when a specific event occurs. ETC settings can be configured on this page. All menus are activated by enabling *Smart Stream ETC* in the *Smart Stream* menu located on the the *Video Configuration* page.

I Frame Rate - Set the frame rate value to change to when the trigger event occurs.

**2** GOP - Set the GOP value (P-frame limit) to change to when the event trigger occurs.

**3** Bitrate Mode - Set to the birate mode to change to when the event trigger occurs.

4 Target Bitrate - Set the Target Bitrate to be set when the event trigger occurs.

S Hold on time - Set the amount of time to keep the Smart Stream ETC settings active when a event trigger occurs (5-60 seconds).

**6** Trigger Event - Select the event that will trigger Smart ETC settings to activate. Motion / Alarm Input / Motion and Alarm Input event triggers are available.

**7** Click **Apply** to save new settings.

### Setup - Video & Audio Setup Privacy Mask Configuration

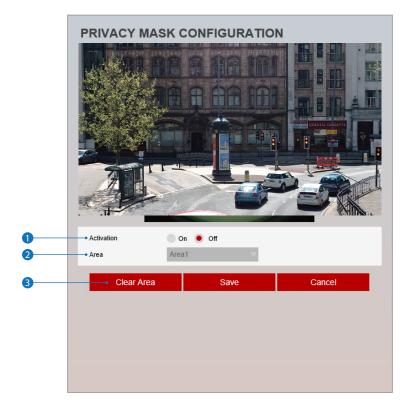

Use this function to mask areas that you want to hide on screen to protect privacy.

- 1 Activation The Privacy mask function can be enabled or disabled here.
- 2 Area Select an area designation (Area1 ~ Area16) and draw the privacy area.

- ⊠ Click 'Cancel' to return to the previous setting.
- Solick 'Clear Area' to delete the selected Area.

### Setup - Camera Setup Profile Configuration

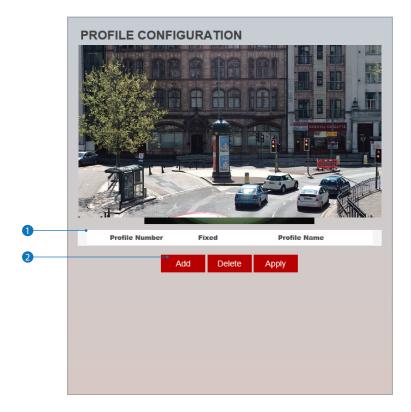

1 Profile List - Displays information about available camera settings profiles.

- **2** Click 'Add' to add a new profile using the current camera settings.
  - Click 'Delete' to delete selected item from the profile list.
  - Solution Click 'Apply' to apply setings from the selected profile.

### Setup - Camera Setup Camera Image Adjustment

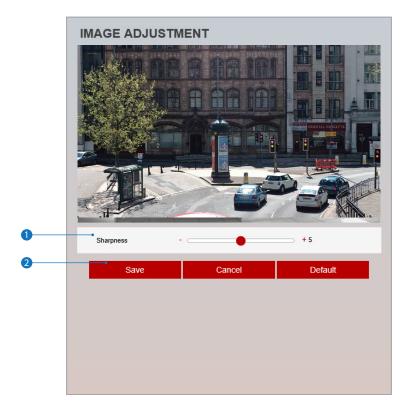

**1** Sharpness - Using this control, sharpness of image can be adjusted to meet your preference.

- ☑ Click 'Cancel' to return to the previous settings.
- ☑ Click 'Default' to return settings to the factory defaults.

#### Setup - Camera Setup Camera Exposure Settings

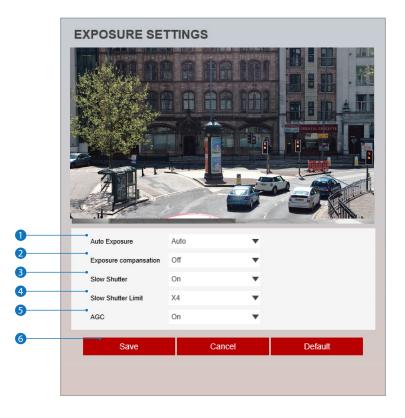

- Auto Exposure (Auto) Automatic exposure(AE) automatically sets the aperture or shutter speed, based on the external lighting conditions for the photo. Auto / Manual / Shutter Priority / Iris Priority / Bright Mode. Available shutter speeds may vary depending on the camera model.
- [Manual]
  - Shutter Speed : 1/8, 1/15, 1/30, 1/60, 1/120, 1/125, 1/700, 1/1000, 1/1600, 1/2500, 1/5000, 1/7000, 1/10000, 1/30000 - Iris : 0 (Close) ~ 20 (Open)
  - Gain : 0 step ~ 10 step
- [Shutter]

- Shutter Speed : 1/8, 1/15, 1/30, 1/60, 1/120, 1/125, 1/700, 1/1000, 1/1600, 1/2500, 1/5000, 1/7000, 1/10000, 1/30000 [Iris]

- Iris : 0 (Close) ~ 20 (Open)
- [Bright]

- Bright : Adjust the brightness. 0 (dark) ~ 20 (bright)
- 2 Exposure Compensation Using this function helps to improve image quality by compensating for exposure. Select On / Off.
- 3 Slow Shutter Slow shutter can be set to On / Off.
- 4 Slow Shutter Limit Set the slow shutter limit. x2 / x4 are available.
- 5 AGC Enable this function to enable Automatic Gain Control.
- 6 Click Save to save the current settings.
  - Click 'Cancel' to return to the previous settings.
  - Click 'Default' to return settings to the factory defaults.

#### Setup - Camera Setup Camera Day & Night Settings

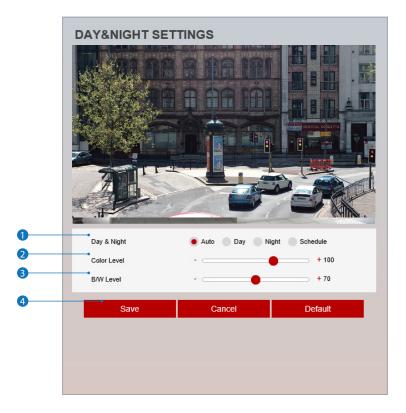

#### 1 Day & Night

- Auto: In this mode, the IR cut filter is applied automatically depending on the light conditions of the environment.
- Day: In this mode, the IR cut filter is applied to the image sensor at all times.
- Thus, the sensitivity will be reduced in dark light conditions but better color reproduction performance is obtained. - Night: In this mode, the IR cut filter on the image sensor isalwyas disabled
  - The sensitivity will be enhanced in dark light conditions but the image is black and white.
  - Schedule: In this mode, Day / Night mode is converted in accordance with the scheduled time.

#### 🛛 Schedule

- Day > Night Time / Night > Day Time : If it is set to schedule mode, Set the time that Day / Night mode switches.

| Day & Night       | Au | 🔵 Day 📄 Night 🧕 | Schedule |
|-------------------|----|-----------------|----------|
| Day -> Night Time | 19 | • 00 🔻          |          |
| Night -> Day Time | 5  | • 00 🔻          |          |

2 Color Level - Set the color level threshold for switching Night mode into Day mode when Day & Night mode is set to Auto.

**3** B / W Level - Set the Black and White Level threshold for switching change Day mode into Night mode when Day & Night mode is set to Auto.

- Click 'Cancel' to return to the previous settings.
- ☑ Click 'Default' to return settings to the factory defaults.

### Setup - Camera Setup Camera Backlight Settings

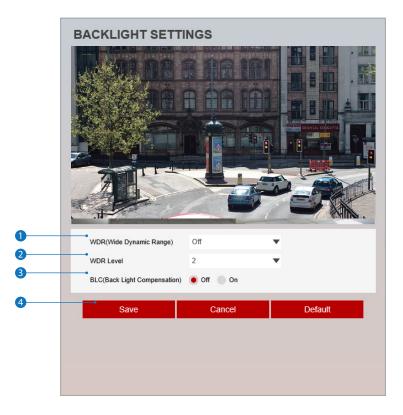

This is a feature used for problematic light conditions where the contrast from light to dark areas is very high.

- **1** WDR (Wide Dynamic Range) The WDR function can be enabled or disabled.
- 2 WDR Level Set the WDR level.
- 3 BLC (Back Light Compensation) The BLC function can only be set when WDR is off.

4 Click Save to save the current settings.

Click 'Cancel' to return to the previous settings.

Click 'Default' to return settings to the factory defaults.

### Setup - Camera Setup Camera White Balance

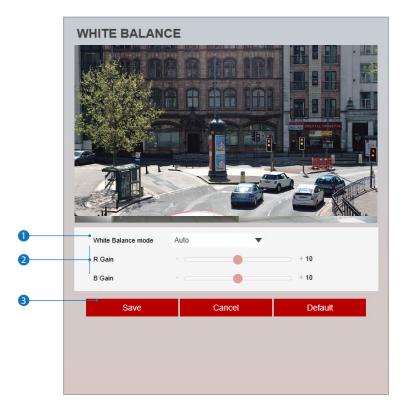

Activation - White Balance can be enabled or disabled here. Auto / Indoor / Outdoor / One Push WB / Manual modes available.
 One Push WB : Clicking the PUSH button saves the white balance value at the current state.

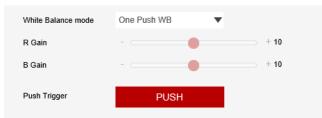

**2** White Balance Mode - Select White Balance depending on the lighting conditions.

3 RB Gain - The R/B gain can be set only when the White Balance Mode is set to Manual.

- ☑ Click 'Cancel' to return to the previous settings.
- Click 'Default' to return settings to the factory defaults.

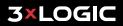

#### Setup - Camera Setup Camera Image Enhancement

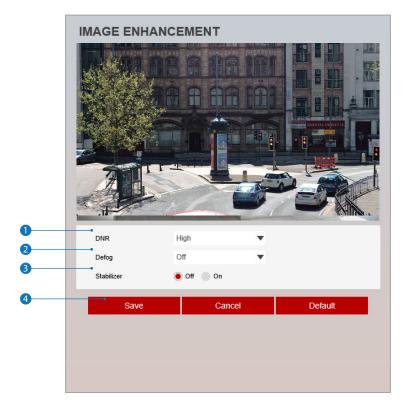

- **1 DNR** DNR function can be enabled to suppress noise and retain good video quality in low light conditions. Off / Middle / Low / High / Auto modes are available.
- 2 Defog Fog compensation can be set. Off / Middle / Low / High
- 3 Stabilizer The Stabilizer function can be enabled or disabled.

- ⊠ Click 'Cancel' to return to the previous settings.
- ☑ Click 'Default' to return settings to the factory defaults.

### Setup - Camera Setup Video Enhancement

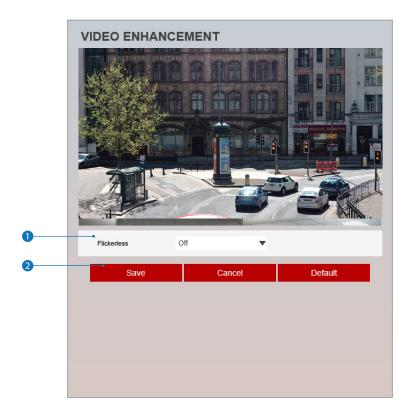

1 Flickerless - Enable to enhance images experiencing flickering.

- ☑ Click 'Cancel' to return to the previous settings.
- ☑ Click 'Default' to return settings to the factory defaults.

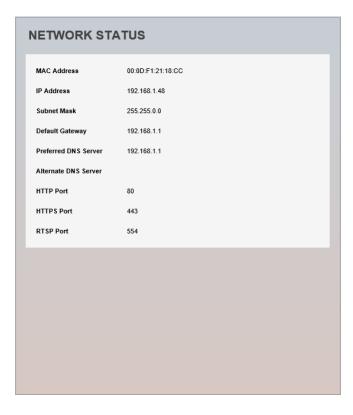

This menu will show Network information for the camera. Settings are for reference only and cannot be configured from this screen. 3xLOGIC recommends edting camera IP and network info from the 3xLOGIC Camera Setup Utility-B or from Network Settings (detailed in the next page of this guide).

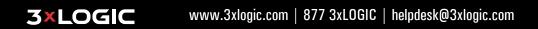

#### Setup - Network Setup Network Settings

|   | NETWORK SETTINGS                             |  |  |
|---|----------------------------------------------|--|--|
|   | Host name IPNC                               |  |  |
| 0 | Network Type<br>Static  Dynamic              |  |  |
| 0 | IP setup                                     |  |  |
| - | IP Address 192.168.1.48                      |  |  |
| 3 | Subnet Mask 255.255.0.0                      |  |  |
| 4 | Default Gateway 192.168.1.1                  |  |  |
| 5 | Preferred DNS Server 192.168.1.1             |  |  |
| 6 | Alternate DNS Server                         |  |  |
|   | Port Setup                                   |  |  |
| 0 | HTTP Port 80 [Default: 80, 1025 ~ 60000 ]    |  |  |
| 8 | HTTPS Port 443 [Default: 443, 1025 ~ 60000 ] |  |  |
| 9 | RTSP Port 554 [Default: 554, 1025 ~ 60000 ]  |  |  |
| 0 | Apply                                        |  |  |

Network Type - Define network IP address type from the Static Mode for the fixed IP or the Dynamic Mode by the dynamic IP address. Dynamic is the default mode used on 3xLOGIC VISIX Cameras.
 If you select Static Mode, you must fill out IP Address, Subnet Mask, Gateway, DNS Server and all ports.
 If you select the Dynamic Mode, the IP address will be allocated automatically by DHCP equipment.
 If you click the Apply button to update changes, the system will be re-booted.
 In this case, you have to reconnect to the camera using the new IP address.

- 2 IP Address Define the IP address. The address consists of four numbers separated by dots and the range of each number is from 0 to 255.
- **3** Subnet Mask Define the Subnet Mask. Format is same as the IP address.
- 4 Default Gateway Default the Gateway IP Address. Format is same as the IP address.
- **5** Preferred DNS Server Define the DNS server IP address. Format is same as the IP address.
- 6 Alternate DNS Server Define the Secondary DNS server IP address. Format is same as the IP address.
- HTTP Port The HTTP port can be set to 80 which is default or in the 1025 to 60000 range.
- 8 HTTPS Port The HTTPS port can be set to 443 which is default or in the 1025 to 60000 range.
- **9 RTSP Port** The RTSP port can be set to 554 which is default or in the 1025 to 60000 range.
- Click Apply to save new settings. If you click the Apply button to update changes, the system will be re-booted. If you have changed the IP address, you will have to reconnect to the camera using the new IP and re-login. If the camera is added to VIGIL Server, VIGIL Server will have to be updated with the new camera network and IP settings.

### Setup - Network Setup Auto IP Settings

| •        | AUTO IP SETTINGS                                                                |
|----------|---------------------------------------------------------------------------------|
| U        | General Setting Off On                                                          |
| 2        | UNIQUE ID 2634b5a7-58a4-4978-b707-3d1eb77b954b<br>AUTO IP ADDRESS 169.254.248.9 |
| <b>9</b> | Apply                                                                           |

- **1** General Setting The Auto IP Setting function can be enabled or disabled here.
- **2** Auto IP Settings Information Displays the unique id or Auto IP address.
- 3 Click **Apply** to save new settings.

#### Setup - Network Setup ONVIF Settings

|   | ONVIF SETTINGS                                          |
|---|---------------------------------------------------------|
| U | Authentication None WS-Userloken  WS-Userloken + Digest |
| 2 | Discovery mode     Discoverable     Nondiscoverable     |
| 8 | Apply                                                   |

#### 1 Authentication

None: Allows access without ONVIF authentication.

WS - Usertoken: Allows access with WS-User Token of ONVIF authentication.

WS - Usertoken + Digest: Allows access with WS-User Token and Digest of ONVIF authentication.

2 Discovery Mode - The ONVIF discovery function can be enabled or disabled.

**3** Click **Apply** to save new settings.

#### Setup - Network Setup UPNP Settings

|   | UPNP SETTINGS                                 |
|---|-----------------------------------------------|
| 0 | General Setting  Off On                       |
| 2 | Device Information<br>FriendlyName NDE0-SLAH9 |
| 3 | Apply                                         |

- **General Setting -** UPNP function can be enabled or disabled here.
- Friendly Name Define the an easily identifable name for the device. Supports a maximum of 30 characters and special characters.
- (/~!\$^(){}[];,) cannot be used.
- ('@', '.', '\_','-', ' ') can be used.
- 3 Click Apply to save new settings.

#### Setup - Network Setup DDNS Settings

| • | DDNS SETTINGS                                                                                  |
|---|------------------------------------------------------------------------------------------------|
| 0 | Disable     Public DDNS     Address     Www.no-ip.com     Host Name     User Name     Password |
| 8 | Apply                                                                                          |

1 DDNS Disable - When selected, the DDNS service is disabled

**2** Public DDNS - To use a public DDNS service, select an approved site address listed in the list. After filling out the *Host Name* of the site, setup is completed by entering *User Name* and *Password* registered in that DDNS site.

| DDNS Provider | Site Address   |
|---------------|----------------|
| DynDNS        | www.dyndns.com |
| No-IP         | www.no-ip.com  |

If you setup DDNS properly, the IP address of your camera will be updated automatically whenever the IP address is changed or the system is rebooted.

If IP updating to DDNS site is failed, the camera will keep retrying in 1min. intervals.

3 Click Apply to save new settings.

#### Setup - Network Setup FTP Settings

|                      | FTP SETTINGS                                        |
|----------------------|-----------------------------------------------------|
| 0                    | General Setting <ul> <li>Off</li> <li>On</li> </ul> |
| 2                    | Server information                                  |
| 3                    | FTP Server Address FTP Upload Path /                |
| <b>4</b><br><b>5</b> | FTP Port 21                                         |
| 6                    | Password                                            |
|                      | Apply                                               |

To transfer / save images to a relevant site via FTP, then FTP must be enabled and configured here.

- **1** General Setting FTP function can be enabled or disabled here.
- **2** FTP Server Address Define FTP Server IP Address. If IP Address form is incorrect, a Message box will deploy warning the user.
- 3 FTP Upload Path Define a path on the FTP server to store images. For the path name, English Alphabets, numbers and special characters (/~!@\$^()\_-{}[];,) can be used.
- G FTP Port Define the FTP Server Port. If no port is available, it is impossible to access the FTP Server from the camera.
- S User ID Enter a User ID to access the FTP Server. Fill out using the correct User ID registered in the FTP Server.
- 6 Password Enter a Password to access to the FTP Server. Fill out using the correct Password registered in the FTP Server.
- Click Apply to save new settings.Refer the above screen image for the example.

#### Setup - Network Setup SMTP Settings

|   | SMTP SETTINGS           |
|---|-------------------------|
| U | General Setting  Off On |
| • | Account information     |
| 2 | Mode O PLAIN SSL/TLS    |
| 3 | SMTP Server Address     |
| 4 | PORT 25                 |
| 6 | User ID                 |
| 6 | Password                |
| 0 | E-Mail Sender           |
| 8 | E-mail Receiver         |
| • | Mail Contents           |
| 9 | Title                   |
| 0 | Message                 |
| 0 |                         |
| - | Apply                   |

To send / save the imagevia Email, SMTP needs to be setup.

- **1** General Setting SMTP function can be enabled or disabled here.
- 2 Mode Select Security mode of SMTP from Plain or SSL / TLS. After checking account setup of your SMTP Server, select the correct option.

**3** SMTP Server Address - Define the SMTP Server Address. If the IP Address form is incorrect, the user will be prompted with a warning.

4 Port - Define the Port used in the Plain or SSL / TLS security mode.

- S User ID Ener the User ID to access the SMTP Server. Fill out using the correct User ID registered with your email provider.
- 6 Password Enter the Password to access the SMTP Server. Fill out using the correct Password registered with your email provider.

**7** E-Mail Sender - Define the e-mail address of the E-Mail Sender. It will be displayed as the sender when the camera sends an E-mail.

- 8 E-Mail Receiver Define the e-mail address of E-Mail Receiver. It will be displayed as the Receiver when the camera sends an E-mail.
- Title Define the title of the E-Mail when the camera sends an E-mail.
   The title of the Email is limited to 40 characters including the spaces.
- Message Define the contents of E-Mail when camera sends an E-mail. The message of the Email is limited to 40 characters including the spaces.

1 Click Apply to save new settings.

#### Setup - Network Setup SNMP Settings

|   | SNMP SETTINGS            |                                  |  |  |  |
|---|--------------------------|----------------------------------|--|--|--|
|   | SNMP v1/v2c              |                                  |  |  |  |
|   | SNMPv1                   | 🖲 Off 📃 On                       |  |  |  |
| 0 | SNMPv2c                  | 🖲 Off 📃 On                       |  |  |  |
|   | Read community           | public                           |  |  |  |
|   | Write community          | private                          |  |  |  |
|   | SnmpTrap                 | 🖲 Off 🔵 On                       |  |  |  |
| 2 | TrapAddress              | 0.0.0.0                          |  |  |  |
|   | TrapCommunity            | public                           |  |  |  |
| 3 | SNMP v3                  |                                  |  |  |  |
| • | Mode                     | Read 🔻                           |  |  |  |
| 4 | Activation               | 🖲 Off 📃 On                       |  |  |  |
| 6 | Read name                | root                             |  |  |  |
| 6 | Security Level           | no auth, no priv $\  \   \nabla$ |  |  |  |
| 0 | Authentication Algorithm | MD5 🗸                            |  |  |  |
| 8 | Authentication Password  |                                  |  |  |  |
| 9 | Private-Key Algorithm    | DES                              |  |  |  |
| 0 | Private-Key Password     |                                  |  |  |  |
| 0 |                          | Apply                            |  |  |  |

SNMP is for advanced users only.

**1** SNMPv1/SNMPv2 - Select the SNMPv1/SNMPv2 option and type the names of Read community and Write community.

SNMP trap can be used to check periodically for operational thresholds or failures that are defined in the MIB.

**2** SNMP Trap - SNMP trap can be enabled or disabled.

SNMPv3 contains cryptographic security, a higher security level, which allows you to set the Authentication password and the Encryption password.

- **3 Mode -** Select either Read or Read/Write mode.
- **4** Activation Disable or activate the selected mode.
- 5 Read/Write name Define Read name and Write name.
- 6 Security Level Select one of no auth, no priv/auth , no priv/auth, priv
- **7** Authentication Algorithm Select MD5 or SHA as the authentication method.

**8** Authentication Password - The Authentication Password is an encrypted password used for authentication. A minimum of 8 digits required and a maximum of up to 30 digits allowed.

9 Private-Key Algorithm - Select DES or AES as the encryption algorithm.

**(D)** Private-Key Password - Information protection password is a private encrypted password. A minimum of 8 digits required and a maximum of up to 30 digits allowed.

1 Click Apply to save new settings.

**3×LOGIC** 

#### Setup - Network Setup RTSP Information

|   | RTSP INFORMATION                  |                |                      |      |  |  |
|---|-----------------------------------|----------------|----------------------|------|--|--|
|   | RTSP Global Setting               |                |                      |      |  |  |
| 0 | <ul> <li>Target Stream</li> </ul> | Main Stream    | •                    |      |  |  |
|   | Session Timeout                   |                |                      |      |  |  |
| 2 | Time Out                          | 0 [[           | efault:Off, 30~120 ] |      |  |  |
| 3 | • QoS Setting                     |                |                      |      |  |  |
|   | DSCP                              | 0 [0~25        | 5]                   |      |  |  |
|   | Rtp Multicast                     |                |                      |      |  |  |
|   | MULTICAST                         | 🖲 Stop 📃 Start |                      |      |  |  |
|   | IP                                | 0.0.0.0        |                      |      |  |  |
| 4 | PORT                              | 0              | [1024~60000]         |      |  |  |
|   | TTL                               | 0              | [1~255]              |      |  |  |
| 6 |                                   | - App          | lv                   |      |  |  |
|   |                                   |                |                      |      |  |  |
| 6 | No                                | Remote IP      | Port                 | Туре |  |  |
|   | 1                                 | 192.168.4.100  | 60183                | ТСР  |  |  |
|   | <                                 |                |                      | 2    |  |  |
|   |                                   |                |                      |      |  |  |
|   |                                   |                |                      |      |  |  |
|   |                                   |                |                      |      |  |  |

1 Target Stream - Select the stream you want to configure

**2** Time out - Set the RTSP time out.

The session is disconnected after the specified time out.

**3 QoS Setting -** Set the quality of service to ensure data transfer performance.

4 RTP Multicast - Check RTP Multicast Start/Stop. To activate RTP Multicast.

- 1. Click "On" button.
- 2. Enter accessible RTP Multicast IP, port for video stream control, RTP packet TTL.
- 3. Click "Apply" button.
- It is possible to set each RTP Multicast for Stream 1-3 (main, sub, third).
- 5 Click Apply to save new settings.
  - B Click this button between configruing the different channels or data will not be saved for the preceding channel settings.

6 RTSP Connection information.

# Setup - Trigger Action Setup Action Rules Configuration

|   | Action Rules | S CONFIGURATIO |        |        |
|---|--------------|----------------|--------|--------|
|   | Name         | Reserve Action | Action |        |
|   |              |                |        | ^      |
|   |              |                |        | $\sim$ |
| 2 | Add          | Modify         | Delete |        |
|   |              |                |        |        |
|   |              |                |        |        |
|   |              |                |        |        |
|   |              |                |        |        |
|   |              |                |        |        |
|   |              |                |        |        |
|   |              |                |        |        |
|   |              |                |        |        |
|   |              |                |        |        |
|   |              |                |        |        |

1 Action rules List - This indicates the custom action rule information added to the Action rules list.

2 Click Add to add custom action rules.

Solick 'Modify' to modify a selected item from the action rules list.

Click 'Delete' to delete a selected item from the action rules list.

# Setup - Trigger Action Setup Action Rules Add / Modify

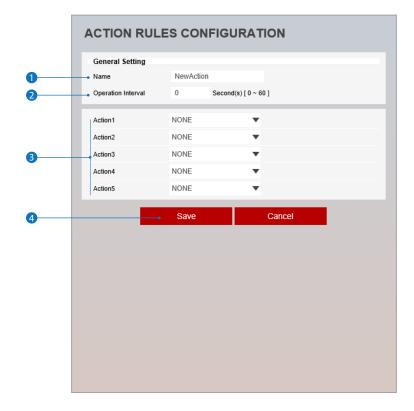

- Name Name the action rule.
   Input text must be between 315 charcaters.
- **2** Operation Interval Select the interval to maintain event mode.
- 3 Action1 ~ Action5 Select the action to take if the event occurs. Recording, FTP Recipient, SMTP Recipient and Relay Out are available.
- 4 Click Save to save the current settings.
  - ☑ Click 'Cancel' to return to the previous menu.

#### Setup - Trigger Action Setup Image Transfer Configuration

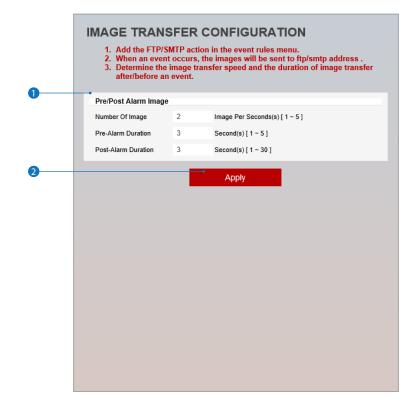

#### Image Transfer on Event can only be configured when FTP or SMTP is selected as an event rule action.

**1** Pre / Post Alarm Image - Image Transfer due to event is configured by setting the Image transfer rate and Pre / Post alarm duration.

|                     | Descriptions                                       |
|---------------------|----------------------------------------------------|
| Number of Image     | Define Number of image transferred per second.     |
| Pre-alarm Duration  | Define duration of image transfer before an event. |
| Post-alarm Duration | Define duration of image transfer after an event.  |

2 Click Apply to save new settings.

# Setup - Trigger Action Setup Relay Out Configuration

|                      | RELAYOUT CONFIGURATION |    |                       |  |  |
|----------------------|------------------------|----|-----------------------|--|--|
| 0                    | Relay output           | 01 | •                     |  |  |
| 2                    | Mode     Idle state    |    | e 🖲 Bistable<br>Dopen |  |  |
| <b>3</b><br><b>4</b> | • Duration             |    | Second(s) [ 0 ~ 30 ]  |  |  |
| 6                    |                        |    | Apply                 |  |  |
|                      |                        |    |                       |  |  |
|                      |                        |    |                       |  |  |
|                      |                        |    |                       |  |  |
|                      |                        |    |                       |  |  |
|                      |                        |    |                       |  |  |
|                      |                        |    |                       |  |  |
|                      |                        |    |                       |  |  |
|                      |                        |    |                       |  |  |

- Relay Output Select the Relay output to trigger.
   The number of relay outputs depends on the camera model.
- **2** Mode Select monostable / bistable for relay mode.
- 3 Idle State Select whether the contact is normally opened or is closed.
- ④ Duration The relay will remain trigger during the set time.
   ☑ If bistable mode is selected, this function is activated
- **5** Click **Apply** to save the new settings.

# Setup - Event Setup Event Rules Configuration

|   | EVENT                        | RULES | CONFIG       | JRATION  |        |     |
|---|------------------------------|-------|--------------|----------|--------|-----|
| 0 | <ul> <li>Event Ru</li> </ul> | les   |              |          |        |     |
|   | Nar                          |       | eserve Event | Schedule | Action | - 1 |
|   |                              |       |              |          |        | ~   |
| 0 |                              | Add   | N            | lodify   | Delete |     |
|   |                              |       |              |          |        |     |
|   |                              |       |              |          |        |     |

**1** Event Rules List - Event Rule information for added event rules is displayed here.

- 2 Click 'Add' to add custom event rules.
  - Click 'Modify' to modify a selected item from the event rules list.
  - Click 'Delete' to delete a selected item from the event rules list.

#### Setup - Event Setup Event Rules Configuration

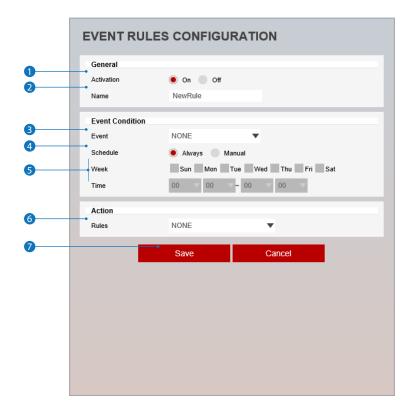

**1** Activation - The Event Rules function can be enabled or disabled here.

**2** Name - Define the Event rule name.

**3** Event - Select the event type. Types include motion detection, network disconnection, illegal login detected, temperature critical, schedule, sensor detection.

Click 'Cancel' to return to the previous setting.

**3** Schedule - Set an activation time. The event can only occur during the stated time period. Always / Manual Time available. Manual mode will require the custom creation of a schedule.

**5** Week / Time - When manual is selected, you need to define a *Start time* and *End time* followed by selecting *Days*. The setup schedule is repeated every week.

**6 Rules -** Select the action rule defined in the Trigger Action-Action rule menu.

Click Save to save the current settings.
 Click 'Cancel' to return to the previous setting.

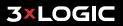

# Setup - Event Setup Schedule Configuration

|   | SCHEDULE CONFIGURATION |                    |   |  |  |
|---|------------------------|--------------------|---|--|--|
| 0 | Recurrences Function   | n                  |   |  |  |
| - | Mode                   | 🔵 Enable ( Disable |   |  |  |
| 2 | Repeat rule            | Every 5 minutes    |   |  |  |
| 3 |                        |                    | - |  |  |
| - |                        | Apply              |   |  |  |
|   |                        |                    |   |  |  |
|   |                        |                    |   |  |  |
|   |                        |                    |   |  |  |
|   |                        |                    |   |  |  |
|   |                        |                    |   |  |  |
|   |                        |                    |   |  |  |
|   |                        |                    |   |  |  |
|   |                        |                    |   |  |  |
|   |                        |                    |   |  |  |
|   |                        |                    |   |  |  |
|   |                        |                    |   |  |  |
|   |                        |                    |   |  |  |
|   |                        |                    |   |  |  |
|   |                        |                    |   |  |  |
|   |                        |                    |   |  |  |

- **1** Mode The Schedule function can be enabled or disabled here.
- **2 Repeat Rule -** If desired, set a recurring time the event occurs.
- 3 Click **Apply** to save new settings.

# Setup - Event Setup Motion Detection Configuration

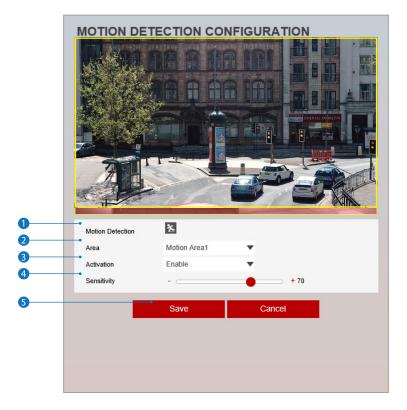

- Motion Detection Shows the Motion event status.
   Went Alert Icon( ≤ ) appears if 'Motion Detection' is activated.
- Area Set the motion detected area.
   You can set up to four areas.
- 3 Activation Enable or Disable motion detection.

Gensitivity - Define the sensitivity of motion detection.
 If a High value is selected, it will detect very small motions while conversely, it becomes insensitive to motion when a Low value is selected.

5 Click Save to save the current settings.

Click 'Cancel' to return to the previous settings.

# Setup - Event Setup Temperature

| General Setting<br>Mode Fahrenheit<br>Threshold 150 [122~212]<br>Temperature 122 "F<br>Apply |   | TEMPERATURE                 |  |  |  |  |  |
|----------------------------------------------------------------------------------------------|---|-----------------------------|--|--|--|--|--|
| Mode     Fahrenheit       Threshold     150       Temperature     122 °F                     | 0 | General Setting             |  |  |  |  |  |
| 3         Temperature         122 °F           4         122 °F                              | - | Mode Fahrenheit V           |  |  |  |  |  |
|                                                                                              |   | Threshold 150 [ 122 ~ 212 ] |  |  |  |  |  |
| Apply                                                                                        | 9 | Temperature 122 °F          |  |  |  |  |  |
|                                                                                              | 4 | Apply                       |  |  |  |  |  |
|                                                                                              |   |                             |  |  |  |  |  |
|                                                                                              |   |                             |  |  |  |  |  |
|                                                                                              |   |                             |  |  |  |  |  |
|                                                                                              |   |                             |  |  |  |  |  |
|                                                                                              |   |                             |  |  |  |  |  |
|                                                                                              |   |                             |  |  |  |  |  |
|                                                                                              |   |                             |  |  |  |  |  |

- **1** Mode Select either Fahrenheit and Celsius.
- **2** Threshold Define the temperature at which the event trigger occurs
- **3 Temperature -** Indicates the current temperature of the IP camera.
- 4 Click **Apply** to save new settings.

# Setup - Event Setup Alarm Configuration

| ONFIGURATION                                                   |
|----------------------------------------------------------------|
| Setup<br>Normal Open Contact (NO) A Normal Closed Contact (NC) |
| Apply                                                          |
|                                                                |
|                                                                |
|                                                                |
|                                                                |
|                                                                |
|                                                                |
|                                                                |
|                                                                |
| 5                                                              |

1 Input Device Setup - Select input device type from OFF / N.O. / N.C.

|     | Operation                                               |  |
|-----|---------------------------------------------------------|--|
| OFF | Ignore this input sensor.                               |  |
| NO  | The contact is normally open and closed when activated. |  |
| NC  | The contact is normally closed and open when activated. |  |

2 Click **Apply** to save new settings.

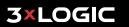

# Setup - Record Setup Record Management

|   | RECORD MANAGEMENT |         |           |          |           |
|---|-------------------|---------|-----------|----------|-----------|
| 0 | •                 |         |           |          |           |
|   | Record Global S   | etting  |           |          |           |
|   | Target Stream     | NONE    |           | •        |           |
| 2 |                   |         |           |          |           |
| 2 |                   |         | Save      |          |           |
| 3 | RECORDING LIS     | ST      |           |          |           |
|   | Name              | Enabled | File Type | Storage  | Continous |
|   | RECORD0           | х       | MP4       | STORAGE1 | Off       |
|   | RECORD1           | х       | MP4       | STORAGE1 | Off ^     |
|   |                   |         |           |          |           |
|   |                   |         |           |          |           |
|   |                   |         |           |          | $\sim$    |
|   |                   |         |           |          |           |
| 4 |                   |         | Modify    |          |           |
|   |                   | _       | in ordiny |          |           |
|   |                   |         |           |          |           |
|   |                   |         |           |          |           |
|   |                   |         |           |          |           |
|   |                   |         |           |          |           |
|   |                   |         |           |          |           |
|   |                   |         |           |          |           |
|   |                   |         |           |          |           |
|   |                   |         |           |          |           |
|   |                   |         |           |          |           |
|   |                   |         |           |          |           |
|   |                   |         |           |          |           |

- **1** Target Stream Select the channel you want to record video from.
- 2 Click **Save** to save the current settings.
- **3 Recording List** Display the information about the recording settings.
- 4 Click 'Modify' to modify the selected item in the recording list.

### Setup - Record Setup Record Configuration

| RECORD MANAGEMENT                  |                                                                                                    |                                                                                                    |  |  |  |  |
|------------------------------------|----------------------------------------------------------------------------------------------------|----------------------------------------------------------------------------------------------------|--|--|--|--|
| Record Settings                    |                                                                                                    |                                                                                                    |  |  |  |  |
| Enabled                            | 🖲 Off 📃 On                                                                                                    |                                                                                                    |  |  |  |  |
| <ul> <li>Storage Device</li> </ul> | SDCard 1                                                                                                    |                                                                                                    |  |  |  |  |
| <ul> <li>File Type</li> </ul>      | MP4 🔻                                                                                                    |                                                                                                    |  |  |  |  |
| Storage                            | SDCard                                                                                                    |                                                                                                    |  |  |  |  |
| Continous                          | 🖲 Off 📃 On                                                                                                    |                                                                                                    |  |  |  |  |
| <ul> <li>Pre Duration</li> </ul>   | 5 [0~5]                                                                                                    |                                                                                                    |  |  |  |  |
| <ul> <li>Post Duration</li> </ul>  | 5 [1~240]                                                                                                    |                                                                                                    |  |  |  |  |
| _                                  |                                                                                                    |                                                                                                    |  |  |  |  |
|                                    | • Save Ca                                                                                                    | incel                                                                                                    |  |  |  |  |
|                                    |                                                                                                    |                                                                                                    |  |  |  |  |
|                                    |                                                                                                    |                                                                                                    |  |  |  |  |
|                                    |                                                                                                    |                                                                                                    |  |  |  |  |
|                                    |                                                                                                    |                                                                                                    |  |  |  |  |
|                                    |                                                                                                    |                                                                                                    |  |  |  |  |
|                                    |                                                                                                    |                                                                                                    |  |  |  |  |
|                                    |                                                                                                    |                                                                                                    |  |  |  |  |
|                                    |                                                                                                    |                                                                                                    |  |  |  |  |
|                                    |                                                                                                    |                                                                                                    |  |  |  |  |
|                                    |                                                                                                    |                                                                                                    |  |  |  |  |
|                                    |                                                                                                    |                                                                                                    |  |  |  |  |
|                                    | Record Settings <ul> <li>Enabled</li> <li>Storage Device</li> <li>File Type</li> <li>Storage</li> <li>Continous</li> <li>Pre Duration</li> </ul> | Record Settings         Enabled       Off       On         Storage Device       SDCard 1         File Type       MP4          Storage       SDCard         Continous       Off       On         Pre Duration       5       [0 ~ 5]         Post Duration       5       [1 ~ 240] |  |  |  |  |

- **1** Enabled The Recording function can be enabled or disabled.
- **2** Storage Device This item cannot be selected. Shows the saved SD Card.
- 3 File Type Select the recording file type.
   ☑ Currently only supports MP4 Type.
- 4 Storage Select the storage type. SD Card(Disabled) selection is not allowed.

**5** Continous - If continous mode is turned on, start continuous recording without any other setting. This settings is indepedent of recording to a VIGIL Server.

6 Pre Duration - Define duration of pre-recording before an event.

**7** Post Duration - Define duration of post-recording image transfer after an event.

8 Click Save to save the current settings.
 8 Click 'Cancel' to return to the previous setting.

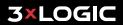

#### Setup - Record Setup Recording List

|   | RECORDING                                                           | LIST                    |             |         |          |
|---|---------------------------------------------------------------------|-------------------------|-------------|---------|----------|
| 0 | STORAGE                                                             | STORAGE1                | •           |         |          |
| 2 | Filter                                                              |                         |             |         |          |
|   | Date                                                                | 201 <del>9</del> -10-10 | ~ 2019-10-1 | 0       |          |
|   | Time                                                                | 0 		 0 		 0             | ▽~ 0 ▽ 0    | ▼ 0 ▼   |          |
|   | Event                                                               | All                     |             |         |          |
|   | Storage                                                             | All                     | V           |         |          |
|   | Sort                                                                | Ascending               | V           |         |          |
| 8 |                                                                     | Refresh                 |             |         |          |
| 4 | Event                                                               |                         |             |         |          |
|   | Day                                                                 | Time                    | Duration    | Event   | _        |
|   |                                                                     |                         |             |         | <b>^</b> |
|   | <c <<="" th=""><th></th><th></th><th>&gt;</th><th>&gt;&gt;</th></c> |                         |             | >       | >>       |
| 6 | Play                                                                | / Rem                   | ove Do      | ownload |          |

**1** Storage - Select the Storage type from the list.

2 Filter - Select the date / time, event, sort or storage format to filter the recorded video.

Click the 'Refresh' button to refresh the records list.
 Click 'Filter' to view the filtered recorded video.

**3×LOGIC** 

- **4 Recording List -** Display the information for recording video.
- 5 Click 'Play' to view the selected item in list of recorded video.
  - Click 'Remove' to delete the selected item in list of recorded video.
  - Solick 'Download' to download the selected item in list of recorded video.
    - When you click Download, the following window appears.
    - When downloading, please fill up the purpose within 30 characters. (The purpose you created is shown on the Log page with the download time)

| put the pur | pose of the f | file downlo | ad (max : | 32 characte | rs)      |
|-------------|---------------|-------------|-----------|-------------|----------|
|             |               |             |           |             |          |
|             |               |             |           | 확인          | 취소       |
|             |               |             |           |             | <u> </u> |

When playing back recorded MP4 file format with H.265 (HEVC) codec, video may not play due to the performance issues with the VLC plug-in. 3xLOGIC recommends always recording and reviewing video via the VIGIL VMS.

# Setup - Record Setup Recording Video

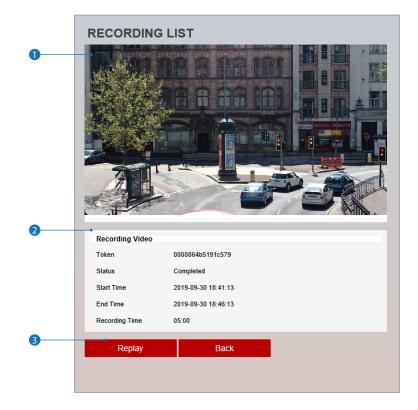

**1** Recording Video Viewer - Play the recorded video.

- **2** Recording Video Information Display the information about the recorded video.
- 3 Click 'Replay' to view the recorded video again.
   ☑ Click 'Back' to return to the previous menu.

# Setup - Record Setup Storage Configuration

| lotice<br>1. If SD Ca   | CONFIG       |           |               | format for mou | nting |
|-------------------------|--------------|-----------|---------------|----------------|-------|
| SD card<br>Storage List |              |           |               |                |       |
| Name<br>SDCard1         | Mounted<br>X | Size<br>0 | Used(%)<br>0% | Available<br>0 | /     |
|                         |              |           |               |                |       |
|                         |              |           |               |                |       |
|                         |              |           |               |                |       |
|                         |              |           |               |                |       |
|                         |              |           |               |                |       |
|                         |              |           |               |                |       |
|                         |              |           |               |                |       |
|                         |              |           |               |                |       |

#### Display the SD card information mounted from device.

B When you select the item in the storage list, you can set the functions related to the SD card here.

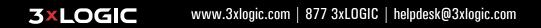

# Setup - Record Setup Storage Configuration

|   | STORAGE CONFIGURATION Notice 1. If SD Card does not automatically mount, you must format for mount SD card. |            |        |  |  |
|---|----------------------------------------------------------------------------------------------------|------------|--------|--|--|
| 0 | Storage Size                                                                                                | 0/0        |        |  |  |
| 2 | Auto Delete                                                                                                 | NONE       | -      |  |  |
| 3 | Overwrite                                                                                                   | 🖲 Off 📃 On |        |  |  |
| 4 | Unmount                                                                                                    | Unmount    |        |  |  |
| 5 | Format                                                                                                    | Format     |        |  |  |
| 6 |                                                                                                    |            |        |  |  |
|   |                                                                                                    | Apply      | Cancel |  |  |

- 1 Storage Size Total capacity of SD card and remaining space are displayed here.
- 2 Auto Delete Select the period for Auto delete. The image data stored before period will be deleted automatically.
   Beletes all stored image older than selected time.
- 3 Overwrite When set to ON and remaining space of SD card reaches less than 8MB, new data will start to be overwritten overtop the oldest data. However, if it is set OFF and remaining space of SD card reach to less than 8MB, recording will cease. This does not affect recording to a VIGIL Server.

**4 Unmount** - Select this option to unmount the SD card from the device before physically removing it. This can help to avoid damage to stored data.

5 Format - Delete the all contents that are stored in SD card and format.

6 Click Apply to save new settings.

Click 'Cancel' to return to the previous settings.

|   | CONFIGURATION                    |
|---|----------------------------------|
| 0 | General Setting<br>Enable On Off |
|   |                                  |
|   | Apply                            |
|   |                                  |
|   |                                  |

VCA rules can be used for detecting events of interest and triggering actions on-camera or within VIGIL Server to react to those events.

**1** Enabled - Switch this option to *On* to enable VCA rules on the camera.

Once enabled, please visit www.3xlogic.com and see the VISIX Gen III Cameras - VCA Analytics Guide for more information on VCA licensing , configuring VCA rules, adding VCA rules from a camera to a VIGIL Server and more.

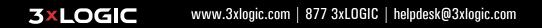

#### Setup - Security Setup IP Address Filter Configuration

|   | IP ADDRESS FILTER CONFIGURATION |            |             |        |  |
|---|---------------------------------|------------|-------------|--------|--|
| 0 | General Setting                 | 🔵 On 💌 Off |             |        |  |
| 2 | IP Filter Type                  | Allow      | •           |        |  |
| 3 |                                 |            | Apply       |        |  |
| 4 | Filtered IP Addu<br>IP Address  | ress       |             | ^<br>~ |  |
| 5 | IP Address                      |            | [ Invalid ] | _      |  |
| 6 |                                 | Add        | Remove      |        |  |
|   |                                 |            |             |        |  |
|   |                                 |            |             |        |  |
|   |                                 |            |             |        |  |
|   |                                 |            |             |        |  |

- **1** IP Address Filter IP filter function can be enabled or disabled here.
- **2** IP Filter Type Select the recording IP filter type.
- 3 Click **Apply** to save new settings.
- **4** Filter IP Address Display the filtered IP addresses.
- **5** IP Address Define the IP address you want to apply the IP filter to.
- 6 Click 'Add' to add the IP address to the filter list.☑ Click 'Remove' to remove the IP address selected in the list.

#### Setup - Security Setup RTSP Authentication Configuration

|   | RTSP AUTHENTICATION CONFIGURATION     |  |  |  |  |  |
|---|---------------------------------------|--|--|--|--|--|
| 0 | RTSP Authentication   Enable  Disable |  |  |  |  |  |
| 2 | Apply                                 |  |  |  |  |  |
|   |                                       |  |  |  |  |  |
|   |                                       |  |  |  |  |  |
|   |                                       |  |  |  |  |  |
|   |                                       |  |  |  |  |  |

**1 RTSP Authentication** - RTSP Authentication can be enabled or disabled. When running older versions of VIGIL Server with Gen III VISIX Cameras, RTSP Streams may be required. Always disable RTSP Authetnication in this case before entering the RTSP URL for the cameras in the VIGIL Server Network Camera settings.

2 Click **Apply** to save new settings.

#### Setup - Security Setup IEEE 802.1X Configuration

|          | IEEE 802.1X CONFIGURATION           |            |          |  |  |
|----------|-------------------------------------|------------|----------|--|--|
|          | General Setting                     |            |          |  |  |
| 0        | • IEEE 802.1x                       | 🔵 On ( Off |          |  |  |
| 2        | Protocol                            | MD5        | •        |  |  |
| 3        | <ul> <li>EAPOL version</li> </ul>   | 1 🔻        |          |  |  |
| 4        | ID                                  |            |          |  |  |
|          | Password                            |            |          |  |  |
| 5        |                                     |            |          |  |  |
| 6        | <ul> <li>Retype Password</li> </ul> | -          | _        |  |  |
| 0        | <ul> <li>CA Certificate</li> </ul>  | NONE       | T        |  |  |
| 8        | <ul> <li>Certificate</li> </ul>     | NONE       | <b>•</b> |  |  |
| <b>9</b> |                                     | A          | yly      |  |  |

The feature is needed when connecting the camera to the network protected by the IEEE 802.1X.

1 IEEE 802.1x - The IEEE 802.1x feature can be enabled or disabled here.

#### 2 Protocol

- MD5: Provides one-way password-based network authentication of the client.
- PEAP : Similair TTLS in that it does not require a certificate on the client side.
- TTLS / MD5 : It does not require a certificate on the client side.
- TLS : It relies on client-side and server-side certificates to perform authentication.
- **3 EAPOL Version -** Select the EAPOL Version.
- **4** ID Type the ID to identify the client in the IEEE 802.1X authentication server.
- **5** Password Type the Password to identify the client in the IEEE 802.1X authentication server.
- 6 Verify Verify Password.
- **7** CA Certificate Select the CA certificate required for TLS, TTLS, and PEAP authentication.
- 8 Certificate Select the client certificate required for TLS authentication
- Olick Apply to save new settings.

# Setup - Security Setup HTTPS Configuration

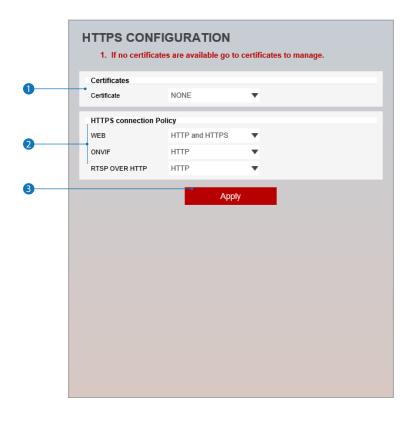

HTTPS encrypts session data over SSL or TLS protocols instead of using plain text in socket communications.

**1** Certificate - Select an installed certificate.

If you can not select a certificate, please install the certificate from the Security->Certificates menu.

**2** HTTPS connection Policy - Select one of "HTTP", "HTTPS", "HTTP and HTTPS" depending on the connected web, ONVIF, RTSP over HTTP.

- WEB : "HTTP" "HTTPS" "HTTP and HTTPS"
- ONVIF, RTSP OVER HTTP : "HTTP" "HTTPS" "HTTP and HTTPS"
- **3** Click **Apply** to save new settings.

When HTTPS mode is chosen, input https://<IP Address> to connect to the camera.

# Setup - Security Setup Certificates Configuration

|   | CERTIFICATES CONFIGURA                    | TION                     |                          |   |   |
|---|-------------------------------------------|--------------------------|--------------------------|---|---|
| 0 | Server/Client Certificates                |                          |                          |   |   |
|   | Certificate Name                          | Issued On                | Expires On               |   |   |
|   |                                           |                          |                          | ^ |   |
|   |                                           |                          |                          | ~ |   |
| • | Oregta Calf Signed Cartificate            | Draparties               | Delete                   |   | • |
| 2 | Create Self-Signed Certificate            | Properties               | Delete                   |   |   |
| 5 | Create Certificate Signing Request        | Install Ce               | ertificate               | • | 6 |
| 0 | CA Certificate                            |                          |                          |   |   |
|   | Certificate Name                          | Issued On                | Expires On               |   |   |
|   | DigiCertAssuredIDRootCA                   | 2006-11-10               | 2031-11-10               |   |   |
|   | DigiCertGlobalRootCA                      | 2006-11-10               | 2031-11-10               | ^ |   |
|   | DigiCertHighAssuranceEVRootCA             | 2006-11-10               |                          |   |   |
|   | GeoTrust_Global_CA<br>GeoTrust_Global_CA2 | 2002-05-21<br>2004-03-04 | 2022-05-21<br>2019-03-04 |   |   |
|   | GeoTrust_Children CA2                     | 2004-03-04 2006-11-27    |                          |   |   |
|   | GeoTrust_Universal_CA                     | 2004-03-04               | 2029-03-04               | ~ |   |
|   | 0-4-4 804 02 8-4                          | 2000 04 02               | 0007 40 00               |   | 9 |
|   |                                           |                          |                          |   |   |
| 8 | Install Certificate                       | Properties               | Delete                   | • |   |
|   |                                           |                          |                          |   |   |

- **1** Server/Client Certificates Shows the installed certificates.
- 2 Create Self-Signed Certificate A self-signed SSL certificate is an identity certificate signed by its own creator. These are considered to be less trustworthy.
- **3** Properties Shows information about the selected certificate.
- **4 Delete -** Delete the selected certificate.
- 5 Create Certificate signing request This is the encoded data that contains the necessary information for issuing the certificate.
   We must be filled in when creating the CSR (Certificate Signing Request).
- 6 Install Certificate Install Certification
- **7** CA Certificate Shows the installed CA certificates.
- 8 Install CA Certificate Install Certification. See the Details page.
- 9 Properties Shows information about the selected certificate.
- **(D)** Delete Delete the selected CA certificate.

# Setup - Security Setup Certificates Configuration

| c | ERTIFICATES                                                                             | CONFIGURAT   | ION         |  |
|---|-----------------------------------------------------------------------------------------|--------------|-------------|--|
|   | Create Self-Signed Cert                                                                 | tificate     |             |  |
|   | Certificate Name                                                                        |              |             |  |
|   | Expires On                                                                              | yyyy-mm-dd   | ~2038-01-18 |  |
|   | Country                                                                                 | US           |             |  |
|   | State Or Province                                                                       |              |             |  |
|   | Locality                                                                                |              |             |  |
|   | Organization                                                                            |              |             |  |
|   | Organization Unit                                                                       |              |             |  |
|   | Common Name                                                                             | 192.168.1.48 |             |  |
|   | RSA                                                                                     | 4096         |             |  |
|   | SHA                                                                                     | 256          |             |  |
|   | Alternative Hostname1                                                                   |              |             |  |
|   | Alternative Hostname2                                                                   |              |             |  |
|   | Alternative IP                                                                          |              |             |  |
|   | Install Certificate Certificate From Signing Certificate And Private K Certificate Name |              |             |  |
|   | Certificate File                                                                        | Select File  |             |  |
|   | -                                                                                       | ок           | Cancel      |  |
|   | Install CA Certificate<br>Certificate Name                                              |              |             |  |
|   | Certificate File                                                                        | Select File  | _           |  |
|   | _                                                                                       | ОК           | Cancel      |  |
|   |                                                                                         |              |             |  |

Detail for Install Certification.

- 1 Certificate From Signing Request Select to install signed certificate returned from the CA.
- 2 Certificate And Private Key Select to install Certificate And Private Key to install a certificate and private key.
- **3** Certificate Name Enter a unique name to identify certificate.
- **4** Select File Choose certification file.
- **5 OK** Request installing certificate.
- 6 Cancel Cancel install certificate and return back to certificates configuration.

Detail for Install CA Certification.

- Certificate Name Enter a unique name to identify CA certificate.
- 8 Select File Choose CA certification file
- 9 OK Request installing CA certificate.
- **(0)** Cancel Cancel install CA certificate and return back to certificates configuration.

# Setup - Security Setup Service Configuration

|   | SERVICE CONFIGURATION |  |  |  |  |
|---|-----------------------|--|--|--|--|
| 0 | SSH Enable Disable    |  |  |  |  |
| 2 | Apply                 |  |  |  |  |
|   |                       |  |  |  |  |
|   |                       |  |  |  |  |
|   |                       |  |  |  |  |
|   |                       |  |  |  |  |
|   |                       |  |  |  |  |
|   |                       |  |  |  |  |
|   |                       |  |  |  |  |
|   |                       |  |  |  |  |
|   |                       |  |  |  |  |
|   |                       |  |  |  |  |

**1** SSH - The SSH function can be enabled or disabled here.

2 Click **Apply** to save new settings.

# Setup - System Setup System Information

| SYSTEM INFORMATION  |             |  |  |  |
|---------------------|-------------|--|--|--|
|                     |             |  |  |  |
| <br>Device Name     | IP-Camera   |  |  |  |
| Location            | unknown     |  |  |  |
|                     | Apply       |  |  |  |
| Model Name          | NDE0-SLAH9  |  |  |  |
| Manufacturer        | IPNC        |  |  |  |
| Max Resolution      | 3008 x 3000 |  |  |  |
| Max Framerate       | 30 fps      |  |  |  |
| Photo Resistor(CDS) | SUPPORT     |  |  |  |
| Alarm In            | SUPPORT     |  |  |  |
| Relay out           | SUPPORT     |  |  |  |
| Audio               | SUPPORT     |  |  |  |
| Optical Zoom        | NOT SUPPORT |  |  |  |
| Digital Zoom        | NOT SUPPORT |  |  |  |
| PTZ                 | NOT SUPPORT |  |  |  |
|                     |             |  |  |  |
|                     |             |  |  |  |

System Information is displayed here.

- 1 Device Name Enter the device name.
- **2** Location Shows camera's location.
- **3** Click **Apply** to save new settings.

# Setup - System Setup System Diagnostics

|   | SYSTEM DIAGNOSTICS             |  |
|---|--------------------------------|--|
| 0 | • Uptime                       |  |
|   | 0day 0hrs 22mins               |  |
|   | SD Card                        |  |
|   | SD card is not inserted        |  |
|   | NAND                           |  |
|   | NAND partition is not mounted. |  |
|   | EEPROM                         |  |
|   | EEPROM read OK                 |  |
|   | Audio                          |  |
|   | Audio ACK Fail                 |  |
|   | System Files                   |  |
|   | File system OK                 |  |
|   | NTP Status                     |  |
|   | NTP: Off                       |  |
|   |                                |  |
|   |                                |  |
|   |                                |  |
|   |                                |  |
|   |                                |  |
|   |                                |  |
|   |                                |  |
|   |                                |  |

Shows basic hardware functions after inspection.

1 Shows Uptime, SD card, NAND, EEPROM, Audio chip, Important file system and NTP Status.

#### 🔀 Warning:

If the camera is abnormally terminated, a download button will appear on the diagnostics page to download a file that allows you to check the error information log. .

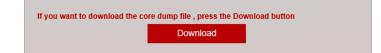

#### Setup - System Setup Firmware Update

|   | <ul> <li>FIRMWARE UPDATE</li> <li>1. Do not power off during update. It may cause fatal system damage.</li> <li>2. If Explorer was closed abnormally or a user closed accidentally while uploading firmware file, please try again after 30 seconds.</li> <li>3. Please do not select other menus while updating firmware file.</li> </ul> |                    |  |
|---|----------------------------------------------------------------------------------------------------|--------------------|--|
|   |                                                                                                    |                    |  |
| U | Version Informat                                                                                                    | ion                |  |
|   | System                                                                                                    | 2019.10.10_A10.2.1 |  |
|   | Camera                                                                                                    |                    |  |
| 2 | Web update                                                                                                    |                    |  |
|   | Firmware File                                                                                                    | Select File        |  |
| 3 |                                                                                                    | -                  |  |
|   |                                                                                                    |                    |  |
|   |                                                                                                    |                    |  |
|   |                                                                                                    |                    |  |
|   |                                                                                                    |                    |  |
|   |                                                                                                    |                    |  |
|   |                                                                                                    |                    |  |
|   |                                                                                                    |                    |  |
|   |                                                                                                    |                    |  |
|   |                                                                                                    |                    |  |

- 1 Version Information Shows the current Firmware Version in the system.
- **2** Web Update Select the Firmware file to update to on your computer by clicking Select File.
- 3 Start F / W Update Click this button to start update. Progress of uploading will be displayed using a progress bar. If you assign the wrong file name, an error message will be shown.

#### 🔀 Warning:

1. Do not turn off the power of camera during the Firmware update. Otherwise, the system can hang and the device may become unusable. If updating is finished, the system will be rebooted automatically.

2. Please make sure to check the 'Notice' shown on screen.

If firmware update is completed, the camera will reboot automatically and 'Setup window' will be closed.

### Setup - System Setup Date & Time Settings

| - | DATE&TIME SETTINGS                                      |  |  |
|---|---------------------------------------------------------|--|--|
| 0 | TimeZone Setup                                          |  |  |
|   | TimeZone (GMT 00) Greenwich Mean Time, Lisbon, London 🔻 |  |  |
| • | Арріу                                                   |  |  |
| 2 | Time Format                                             |  |  |
|   | Time Format yy-mm-dd 💌                                  |  |  |
|   | Apply                                                   |  |  |
| 3 | Current Date & Time                                     |  |  |
|   | Date & Time 2005-01-02 04:44:59                         |  |  |
| 0 | New Camera Date & Time                                  |  |  |
| 9 | Synchronize with my computer                            |  |  |
| 6 | Date & Time 2019-10-10 16:02:21                         |  |  |
|   | Setup manually                                          |  |  |
|   | Date 2005 ▼ 01 ▼ 01 ▼                                   |  |  |
| 6 | Time 00 ▼ 00 ▼ 00 ▼                                     |  |  |
|   | Synchronize with time server (NTP)                      |  |  |
|   | NTP Server time-a.nist.gov                              |  |  |
|   |                                                         |  |  |
| 7 | Apply                                                   |  |  |
|   | οφργ                                                    |  |  |
|   |                                                         |  |  |
|   |                                                         |  |  |

- TimeZone Setup Choose the TimeZone for camera. It will be activated after clicking 'Apply' button.
   Prior to setting below 'New Camera Date & Time', always set the correct Timezone first.
- 2 Time Format Select the time format: yy-mm-dd or mm/dd/yy.
- 3 Current Date & Time Shows the current date and time setting in the camera.
- **4** Synchronize with my computer Set the date / time using those of the currently connected PC.
- **5** Setup manually Set the date / time by typing manually.
- **6** Synchronize with time server (NTP) Choose time server available to connect to the camera. Date & Time will be updated automatically every hour when connected.
- Olick Apply to save new settings.

#### Setup - System Setup DST Settings

|   | DST SETTINGS                                                                                                    |  |
|---|----------------------------------------------------------------------------------------------------|--|
| 0 | General Setting<br>Off On                                                                                                    |  |
| 2 | Date&Time Settings           Start Time         Jan         First         Sun         0         o'clock           End Time         Jan         First         Sun         0         o'clock |  |
| 8 | Apply                                                                                                    |  |

Daylight Saving Time (DST) is the practice of setting the clocks forward one hour from standard time during the spring and summer months, and back again in the fall and winter in order to make better use of natural daylight.

**1** General Setting - DST function can be enabled or disabled here.

- 2 Date&Time Settings Set the Start time and end time for DST.
- 3 Click **Apply** to save new settings.

# Setup - System Setup Users Management

|   | USER MANAGEMENT |               |               |
|---|-----------------|---------------|---------------|
| 0 | •               | ID            | Authority     |
|   | ۲               | admin         | Administrator |
|   |                 | Add Modify De | lete          |
|   |                 |               |               |
|   |                 |               |               |
|   |                 |               |               |
|   |                 |               |               |
|   |                 |               |               |

**1** Users - List all the user accounts for the camera.

#### 2 Add - Register a new user.

| ID<br>Password<br>Verify<br>UserAuthority | Ciperator V                                                                                                    |
|-------------------------------------------|----------------------------------------------------------------------------------------------------|
|                                           | Apply Cancel                                                                                                    |
| ID                                        | Enter a new user ID (admin exists by default).                                                                                   |
| Password                                  | Enter the user password.                                                                                                    |
| Verify                                    | Enter the user password again for verification.                                                                                  |
| User<br>Authority                         | Select Operator or Viewer.<br>Viewer : Only monitoring is allowed.<br>Operator : Most of the functions are allowed except 'Setup |

☑ The ID is limited to 4~30 characters.

#### [Password Rules]

**3×LOGIC** 

Weak : 8 characters or less, less than 2 combinations Good : more than 8 characters, more than 3 combinations strong : more than 12 characters, 4 combinations

If deemed 'Good' or better, you can change your password.
 Combinations : uppercase letters, lowercase letters, numbers, special symbols.
 Acceptable special characters are ~ ' ! & ^ () \_ - | { }; . ? /.

Click Apply to save new settings.

Click 'Cancel' to return to the previous menu.

S Modify - Modify user account info. For the admin account, only password function can be modified.

**4 Delete** - Delete the selected user account. Admin account cannot be deleted.

# Setup - System Setup System Log

|   | SYSTEM LOG          |                           |               |
|---|---------------------|---------------------------|---------------|
| 0 | Filter              |                           |               |
|   | Date                | 2019-10-10 ~ 2            | 2019-10-10    |
|   |                     |                           |               |
|   | Time                | 0 0 0 0 - 0               |               |
|   | Туре                | All                       |               |
|   | Sort                | Ascending                 |               |
| 2 |                     |                           |               |
| 2 |                     | Refresh F                 |               |
| 3 | List                |                           |               |
|   | Date & Time         | Log                       | IP            |
|   | 2005-01-02 04:44:17 | Unmount SD card           | 192.168.4.100 |
|   | 2005-01-02 04:43:49 | Network disconnected      | system        |
|   | 2005-01-02 04:43:02 | Relay operated : 01 : Off | system        |
|   | 2005-01-02 04:43:01 | Add action rule           | 192.168.4.100 |
|   | 2005-01-02 04:41:12 | RTSP session connected    | 192.168.4.100 |
|   | 2005-01-02 04:22:40 | Relay operated : 01 : Off | system        |
|   | 2005-01-02 04:22:36 | Network initialized       | system        |
|   | 2005-01-02 04:22:35 | RTSP server restart       | system        |
|   | 2005-01-02 04:22:35 | System initialized        | system        |
|   | cc c                | 1 2 3 4 5 6 7 8           | 8 > >>        |
|   |                     |                           |               |
|   |                     |                           |               |
|   |                     |                           |               |
|   |                     |                           |               |

1 Filter - Select a date, time, sort or type of log to filter the log.

- Click the 'Refresh' button to refresh the log list.
   Click 'Filter' to view the filtered log.
- **3** System Log List The filtered log is displayed.

# Setup - System Setup Language

|   | LANGUAGE        | E       |       |  |
|---|-----------------|---------|-------|--|
| 0 | General Setting |         |       |  |
|   | Language        | English | •     |  |
| 2 |                 | -       | Apply |  |
|   |                 |         |       |  |
|   |                 |         |       |  |
|   |                 |         |       |  |
|   |                 |         |       |  |
|   |                 |         |       |  |
|   |                 |         |       |  |
|   |                 |         |       |  |
|   |                 |         |       |  |
|   |                 |         |       |  |
|   |                 |         |       |  |
|   |                 |         |       |  |
|   |                 |         |       |  |
|   |                 |         |       |  |
|   |                 |         |       |  |
|   |                 |         |       |  |

**1** Language - Select the language for the camera interface from the menu.

**2** Click **Apply** to save new settings.

#### Setup - System Setup Factory Reset

|   | FACTORY RESET                                                               |  |  |
|---|-----------------------------------------------------------------------------|--|--|
| 0 | All     Exclude network settings and user settings     Only camera settings |  |  |
| 2 | Apply                                                                       |  |  |
|   |                                                                             |  |  |

**1** Reset to the factory defaults - Return the camera settings to their factory default state.

• All - Reset all Settings to the factory defaults.

Except Network Settings and User Settings - Reset all setting to defaults except network and user settings.

• Only Camera Settings - Reset only camera related settings to their factory defaults.

2 Click **Apply** to save new settings.

# Setup - System Setup Restart

| The page at 192.     | 168.1.116 says: | ×      |
|----------------------|-----------------|--------|
| Do you want to resta | art the system? |        |
|                      | ОК              | Cancel |
|                      |                 |        |

If you click the 'RESTART' menu, a message box will be shown to confirm a camera system restart. Click the 'OK' button to restart. You will be logged out and will require a relogin to continue setup and settings configuration.

# Setup - System Setup System Open Source License

| Open Source Name | Version       | License                |   |
|------------------|---------------|------------------------|---|
| busybox          | 1.24.1        | GPLv2                  | ~ |
| alsa-lib         | 1.1.2         | GPLv2.1                |   |
| libglib2         | 2.47.1        | LGPLv2                 |   |
| libgnutls        | 3.4.11        | LGPLv2.1               |   |
| libjson-c        | 0.11-20140402 | JSON License           |   |
| libcurl          | 7.50.1        | MIT/X derivate License |   |
| libffi           | 3.1           | MIT License            |   |
| libgcrypt        | 1.6.1         | LGPLv2.1               |   |
| libnl            | 3.2.24        | LGPLv2.1               |   |
| libogg           | 1.3.1         | BSD-style License      |   |
| libsamplerate    | 0.1.8         | GPLv2                  |   |
| libselinux       | 2.3           | Public domain          |   |
| libsndfile       | 1.0.25        | LGPLv2.1               |   |
| libssh2          | 1.6.0         | BSD                    |   |
| libtasn1         | 4.8           | GPLv3                  | ~ |

This menu will show you all the list of System Open Source Licensees used in the camera. Open Source Name / Version / License is displayed.

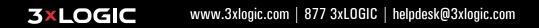

# Setup - PTZ Setup PTZ Settings

|   | PTZ SETTINGS                        |                              |  |
|---|-------------------------------------|------------------------------|--|
| 0 | <ul> <li>Parking Action</li> </ul>  |                              |  |
| - | Mode                                | Enable                       |  |
|   | Wait Time                           | 3600 Seconds(s)[ 5 ~ 14400 ] |  |
|   | Action                              | HomePosition                 |  |
|   | Preset                              | Select Preset                |  |
|   | Preset Tour                         | Select Preset Tour           |  |
| 2 |                                     | - Apply                      |  |
|   | <ul> <li>Power Up Action</li> </ul> |                              |  |
| 3 |                                     |                              |  |
|   | Mode                                | Enable 🔘 Disable             |  |
|   | Action                              | HomePosition                 |  |
|   | Preset                              | Select Preset                |  |
|   | Preset Tour                         | Select Preset Tour           |  |
|   |                                     | Apply                        |  |
| • |                                     | Арриу                        |  |
| 6 | • AutoFlip & Digital 2              | Zoom                         |  |
| - | AutoFlip                            | 🔵 Enable 🛛 🖲 Disable         |  |
|   | Digital Zoom                        | Enable Oisable               |  |
|   |                                     |                              |  |
| 6 |                                     | Apply                        |  |

#### PTZ Settings are only available for applicable models.

**1** Parking Action - Set the action for the camera to take when the PTZ control of the camera is not in use.

- Wait Time : Set the wait time (5sec ~ 14400sec). The camewra will be considered idle after the set amount of time transpires with no PTZ inputs detected.
- Action : Set the action to perform if there is no PTZ operation during the wait time. (HomePosition / Preset / Preset Tour)
- Preset : If the Action is set to a preset, select the preset number here. Presets must be constructed and added from the main viewer.
- Preset Tour : If the Action is set to a preset tour, it can be selected here. Preset Tours can be constructed and added from the main page.
- 2 Click **Apply** to save new settings.
- **3** Power Up Action Set the acti for PTZ to take when the camera comes online.
  - Action : Set the action (HomePosition / Preset / Preset Tour)
  - Preset : If the Action is set to a preset, select the preset number here. Presets must be constructed and added from the main viewer.
  - Preset Tour : If the Action is set to a preset tour, it can be selected here. Preset Tours can be constructed and added from the main page.
- 4 Click the 'Apply' to make above setting effective.

#### 5 AutoFlip & Digital Zoom

**3×LOGIC** 

- AutoFlip : This is a function that enables continuous pan by converting PTZ to 180 degree panoraamic instantly.
   Digital Zoom : Enable this to allow Digital zoom.
- 6 Click **Apply** to save new settings.

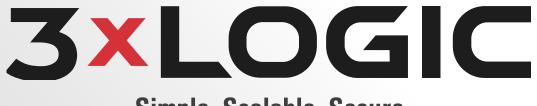

#### Simple. Scalable. Secure.

**3×LOGIC** www.3xlogic.com | 877 3xL0GIC | helpdesk@3xlogic.com